# **Alienware AW2521HFA/ AW2521HFLA -näyttö Käyttöohje**

**Malli: AW2521HFA/AW2521HFLA Säännönmukainen malli: AW2521HFb**

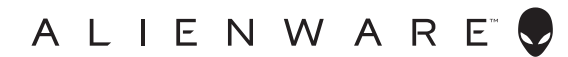

# **Huomautuksia ja varoituksia**

- **HUOMAA: HUOMAA kertoo tärkeistä tiedoista, joiden avulla tietokoneen käyttö on helpompaa.**
- **VARO: VARO ilmaisee laitteiston tai tietojen menetyksen mahdollisuuden, mikäli ohjeita ei noudateta.**
- **VAROITUS: VAROITUS ilmaisee omaisuusvahingon, henkilön vammautumisen tai kuoleman mahdollisuudesta.**

**© 2020 Dell Inc. tai sen tytäryhtiöt. Kaikki oikeudet pidätetään.** Dell, EMC, ja muut tuotemerkit ovat Dell Inc:n tai sen tytäryhtiöiden tavaramerkkejä. Muut tavaramerkit ovat niiden omistajien omaisuutta.

2020 - 12 Rev. A01

# **Sisällysluettelo**

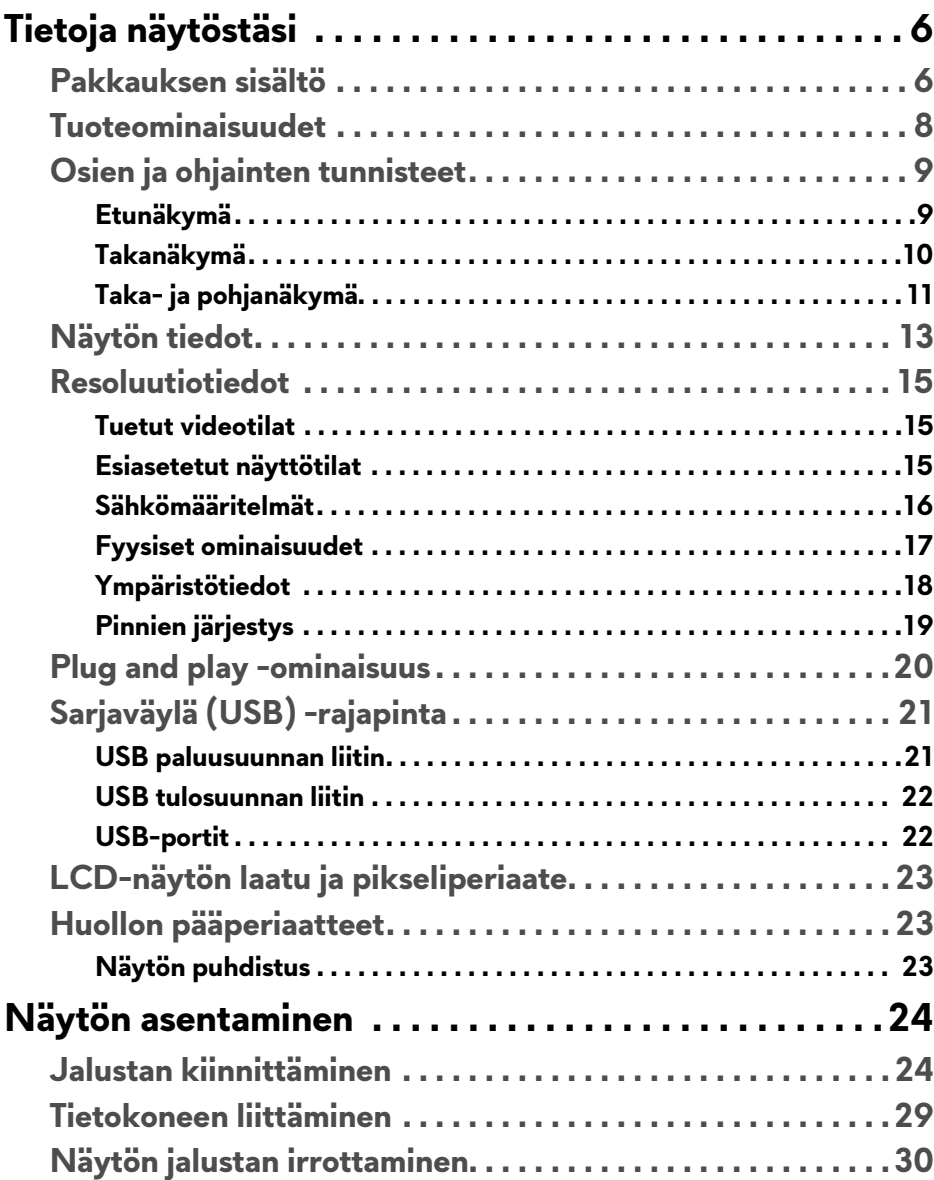

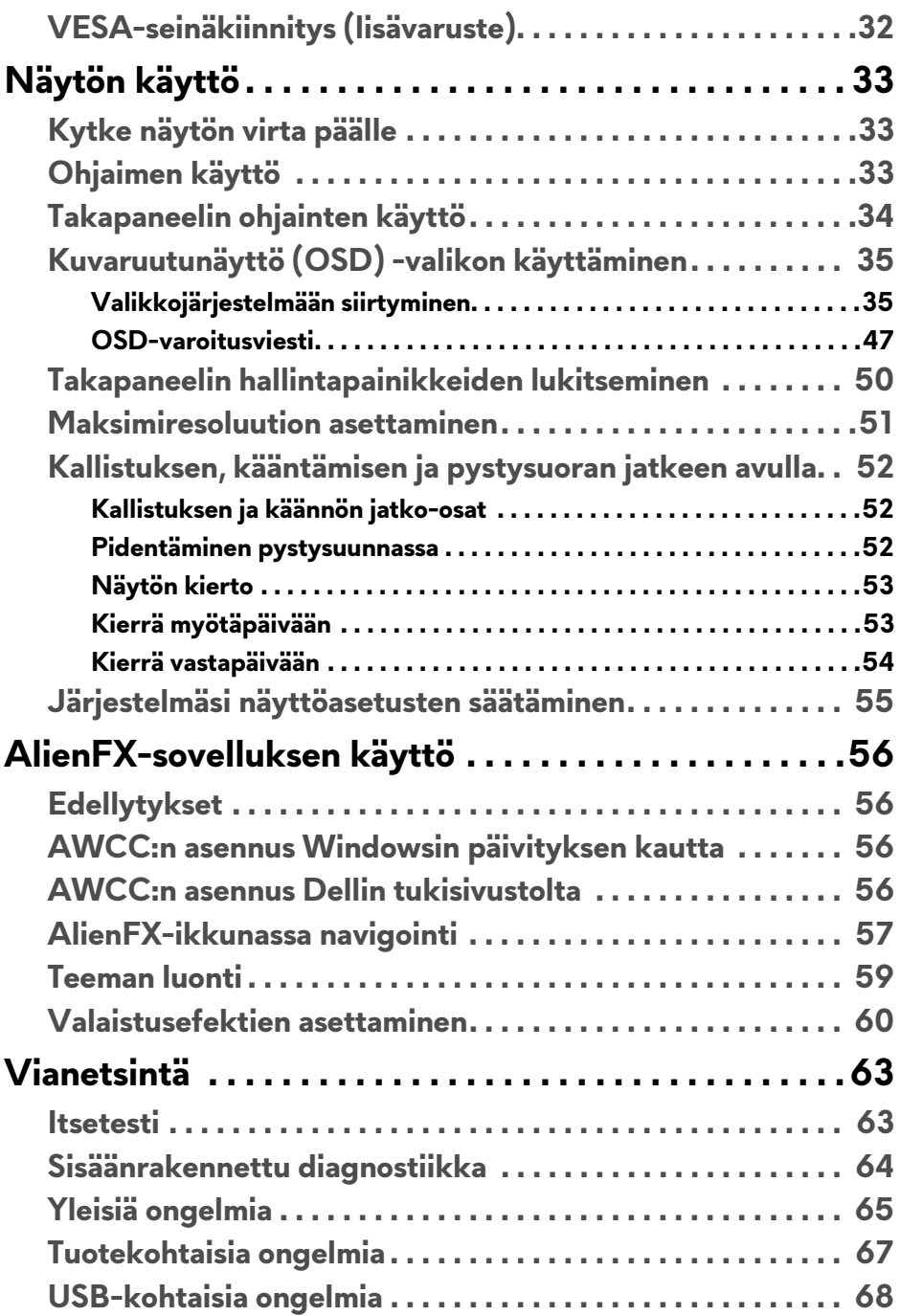

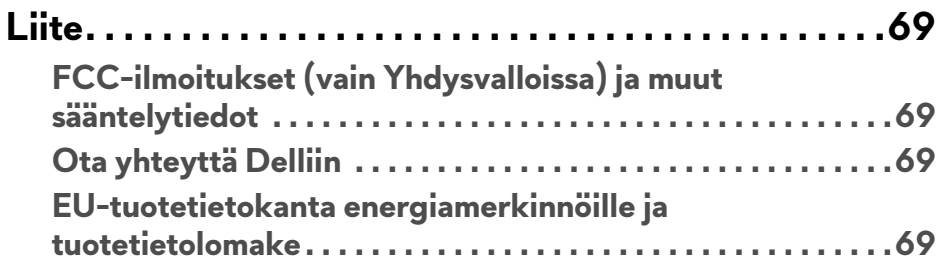

# <span id="page-5-0"></span>**Tietoja näytöstäsi**

# <span id="page-5-1"></span>**Pakkauksen sisältö**

Näytön mukana toimitetaan alla esitetyt osat. Jos jokin osa puuttuu, ota yhteyttä Dellin tekniseen tukeen. Katso lisätietoja **[Ota yhteyttä Delliin](#page-68-4)**.

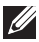

**HUOMAA: Jotkut tuotteet voivat olla lisävarusteita, eivätkä ne välttämättä tule näytön mukana. Jotkin ominaisuudet tai mediat eivät välttämättä ole käytettävissä kaikissa maissa.**

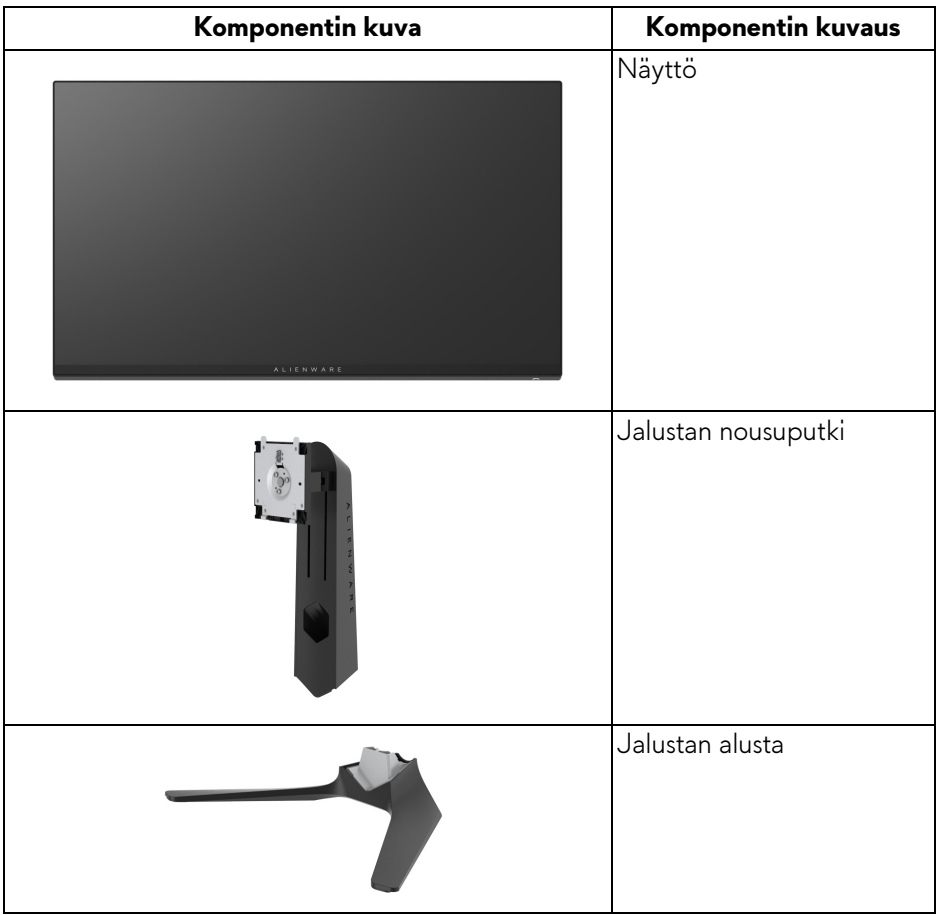

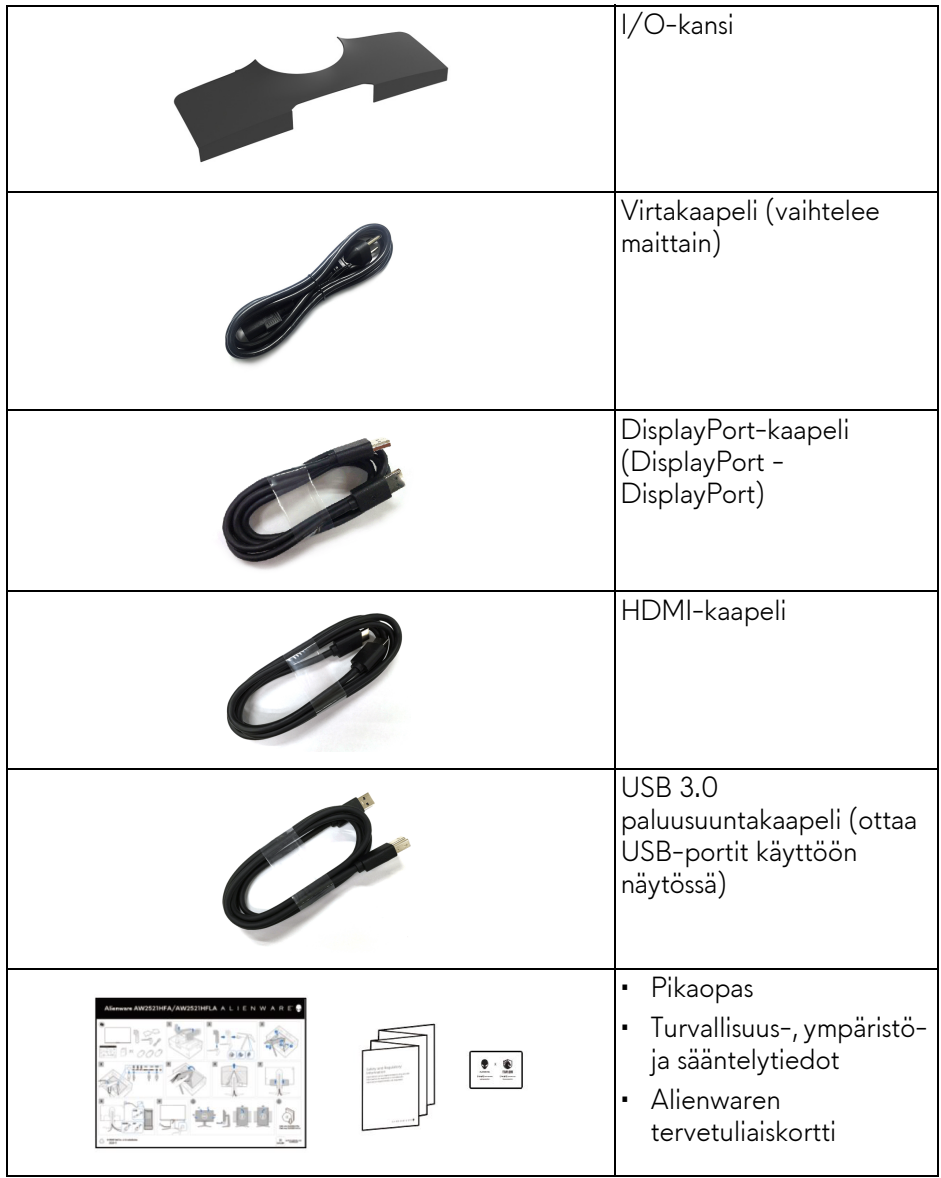

## <span id="page-7-0"></span>**Tuoteominaisuudet**

**Alienware 25 Gaming** -näyttö on saatavilla kahdessa eri värissä: *Dark Side of Moon* (**AW2521HFA**) ja *Lunar Light* (**AW2521HFLA**). Molemmissa näytöissä on aktiivinen matriisi, ohutkalvotransistori (TFT), nestekidenäyttö (LCD) ja LEDtaustavalo.

Näytön ominaisuuksiin sisältyy:

- 62,2 cm:n (24,5 tuuman) näkyvyysalue (vinottain mitattuna). Resoluutio: Enintään 1920 x 1080 DisplayPortin ja HDMI:n kautta, koko näytön tuella tai pienemmillä resoluutioilla, tukien korkeaa 240 Hz:n virkistystaajuutta.
- NVIDIA® G-SYNC® Compatible Certification ja AMD FreeSync™ Premium Technology minimoi kuvan vääristymät, kuten kuvan repeytymisen ja tärinän sujuvampaan pelaamiseen.
- Tukee 240 Hz:n erittäin korkeaa virkistystaajuutta ja nopeaa 1 ms:n vasteaikaa harmaasta harmaaseen **Extreme (Äärimmäinen)** -tilassa\*.
- sRGB-väriasteikko 99%.
- Kallistuksen, kääntämisen, korkeuden ja kiertämisen säätöominaisuudet.
- Irrotettava jalusta ja Video Electronics Standards Association (VESA™) 100 mm:n asennusreiät joustaville asennusratkaisuille.
- Digitaalinen yhdistettävyys yhden DisplayPortin ja kahden HDMI-portin kautta.
- Varustettu yhdellä USB paluusuuntaportilla ja neljällä USBtulosuuntaportilla.
- Plug and play -ominaisuus, jos järjestelmä tukee sitä.
- Kuvaruutunäytön (OSD) säädöt helpottavat asennusta ja näytön optimointia.
- AW2521HFA/AW2521HFLA tarjoaa esiasetustiloja, joihin kuuluvat mm. FPS (Ensimmäisen persoonan ammunta), MOBA/RTS (reaaliaikainen strategia), RPG (roolipeli), SPORTS (Kilpa-ajo) ja kolme muokattavaa pelitilaa käyttäjän omien mieltymysten mukaan. Lisäksi tarjolla on tärkeitä peliä parantavia ominaisuuksia, kuten Timer (Ajastin), Frame Rate (Kuvataajuus) ja Display Alignment (Näytön kohdistus), jotka parantavat pelaajan suoritustehoa ja tarjoavat tuovat etua pelaamiseen.
- $\cdot$  < 0,3 W valmiustilassa.
- Optimoi silmien käyttömukavuus välkkymättömällä näytöllä.

**VAROITUS: Näytön sinisen valon mahdolliset pitkäaikaiset vaikutukset voivat vahingoittaa silmiä, aiheuttaen silmien väsymystä, digitaalista silmien rasitusta jne. ComfortView ominaisuus on suunniteltu vähentämään näytöstä tulevan sinisen valon määrää, jotta se olisi mahdollisimman miellyttävä silmille.**

\*1 ms harmaasta harmaaseen -tila on mahdollinen **Extreme (Äärimmäinen)** tilassa näkyvänä liike-epäterävyytenä ja kuvan lisääntyneenä responsiivisuutena. Tämä voi kuitenkin tuoda kuvaan joitain pieniä ja huomattavia visuaalisia artifakteja. Koska kaikki järjestelmäasetukset ja pelaajien tarpeet ovat erilaiset, Alienware suosittelee, että käyttäjät kokeilevat eri tiloja löytääkseen itselleen sopivan asetuksen.

# <span id="page-8-0"></span>**Osien ja ohjainten tunnisteet**

#### <span id="page-8-1"></span>**Etunäkymä**

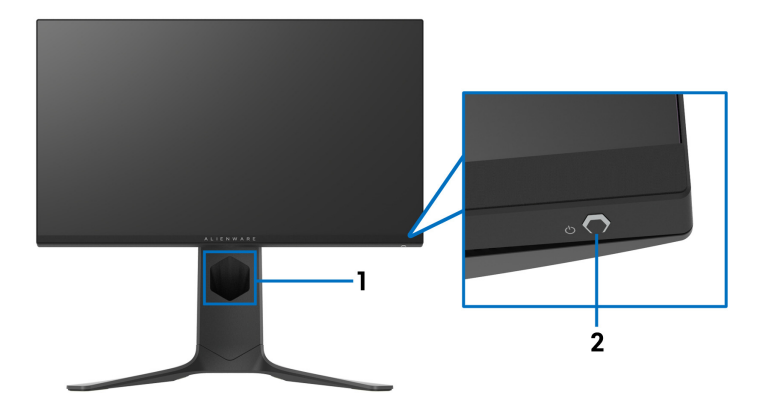

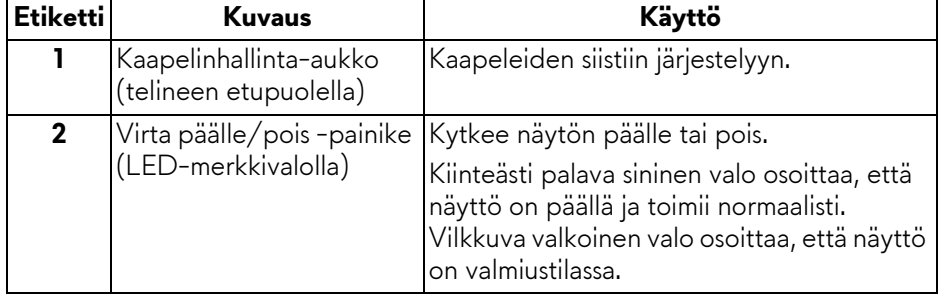

#### <span id="page-9-0"></span>**Takanäkymä**

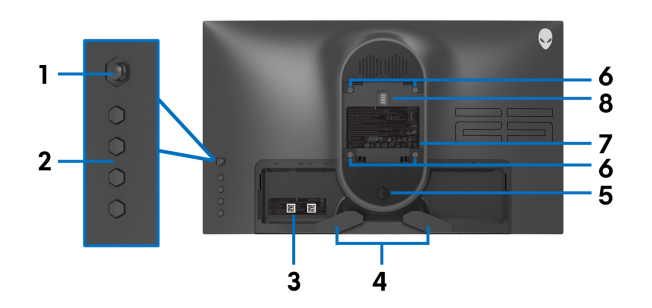

**Näkymä takaa näytöstä ilman jalustaa**

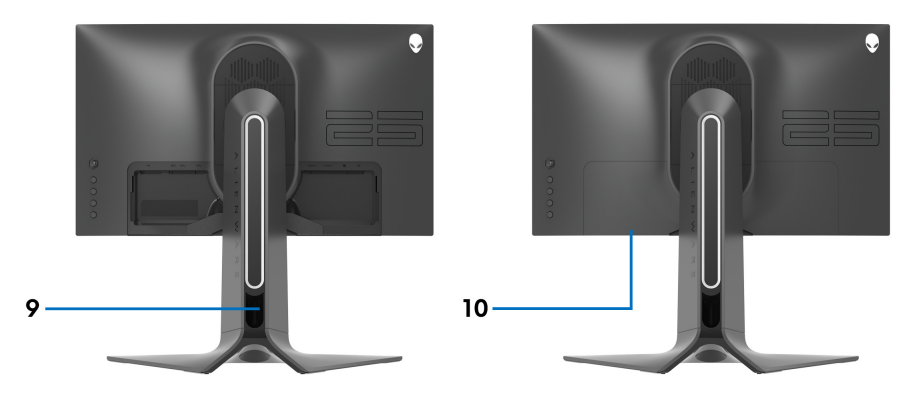

**Näkymä takaa näytön jalustalla**

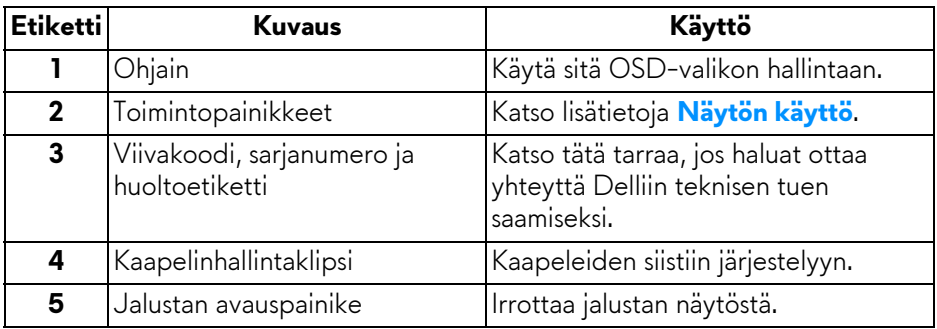

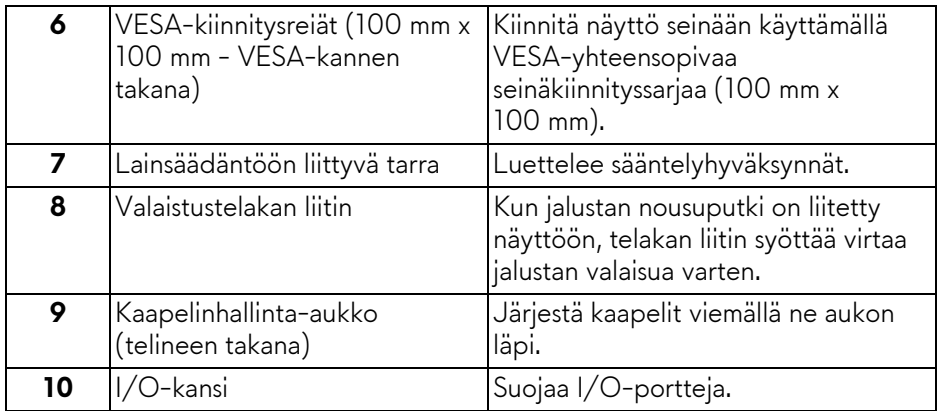

### <span id="page-10-0"></span>**Taka- ja pohjanäkymä**

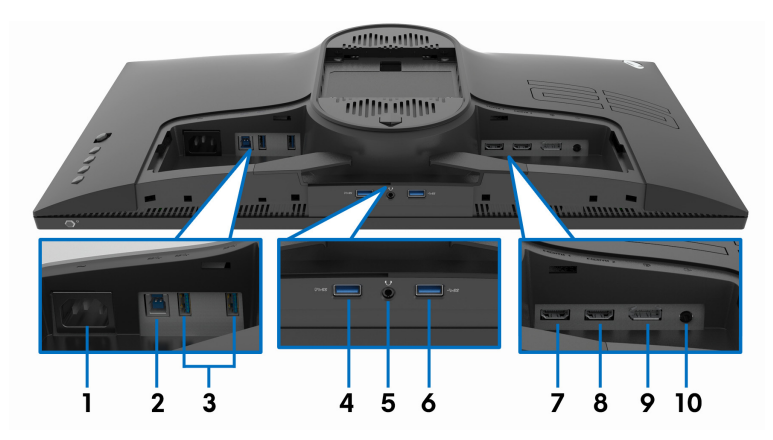

### **Taka- ja pohjanäkymä ilman jalustaa**

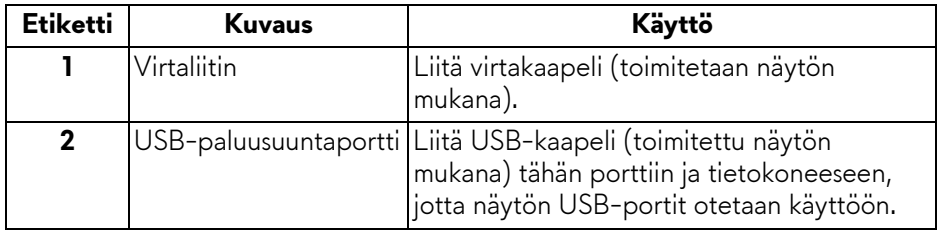

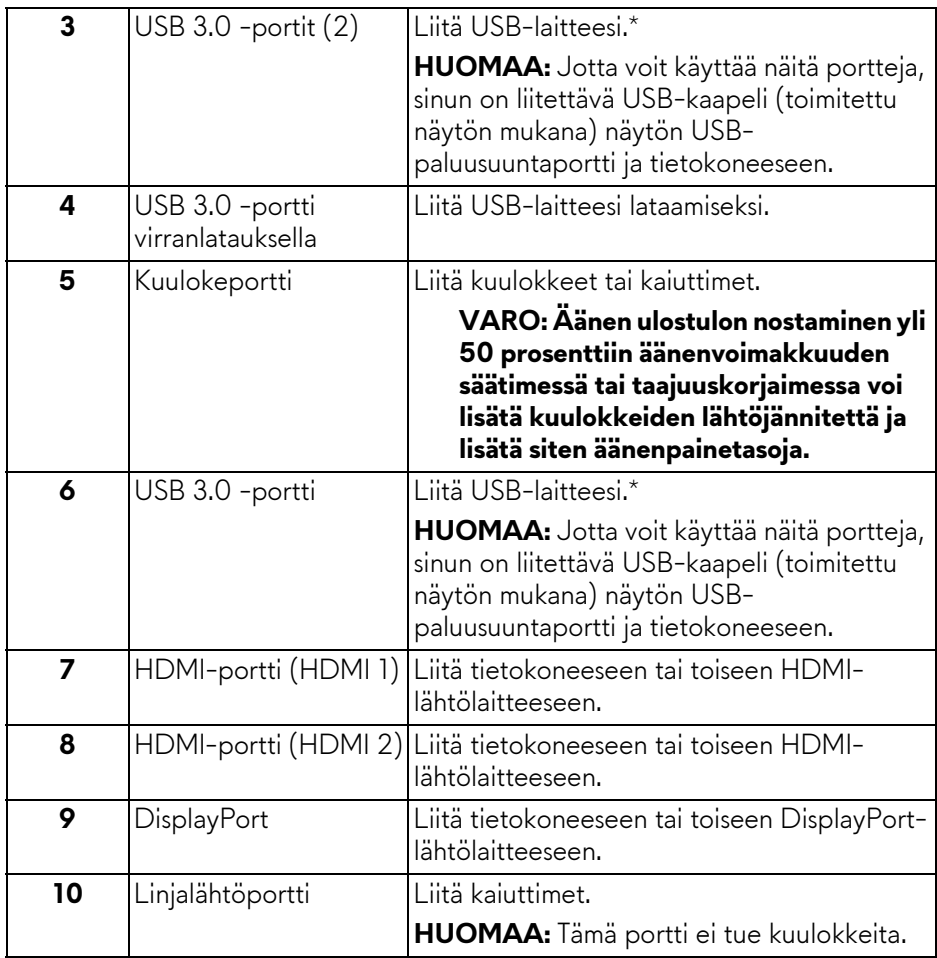

\*Signaalihäiriöiden välttämiseksi, kun langaton USB-laite on kytketty tulosuunnan USB-porttiin. Muiden USB-laitteiden liittäminen viereisiin portteihin ei ole suositeltavaa.

# <span id="page-12-1"></span><span id="page-12-0"></span>**Näytön tiedot**

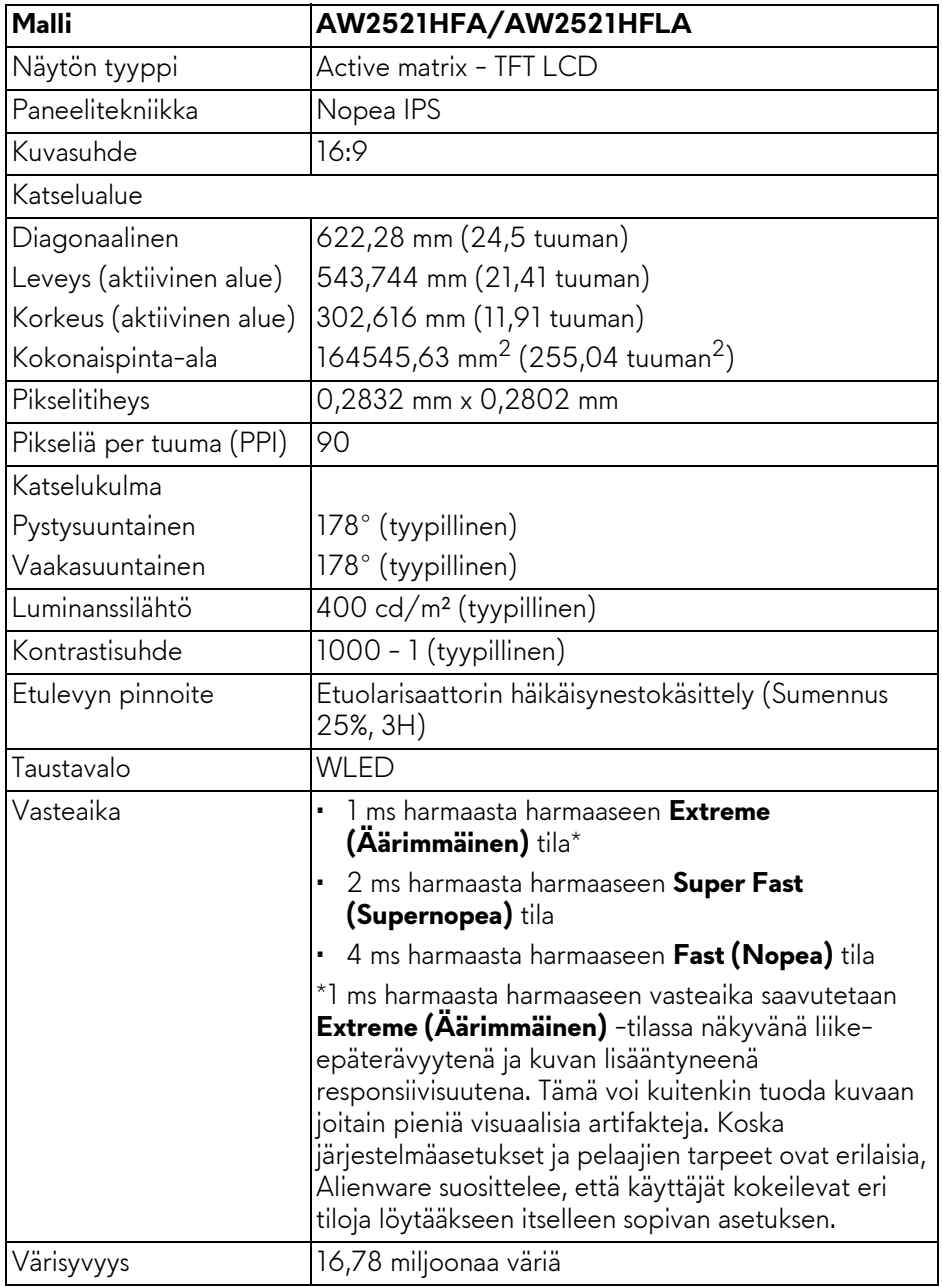

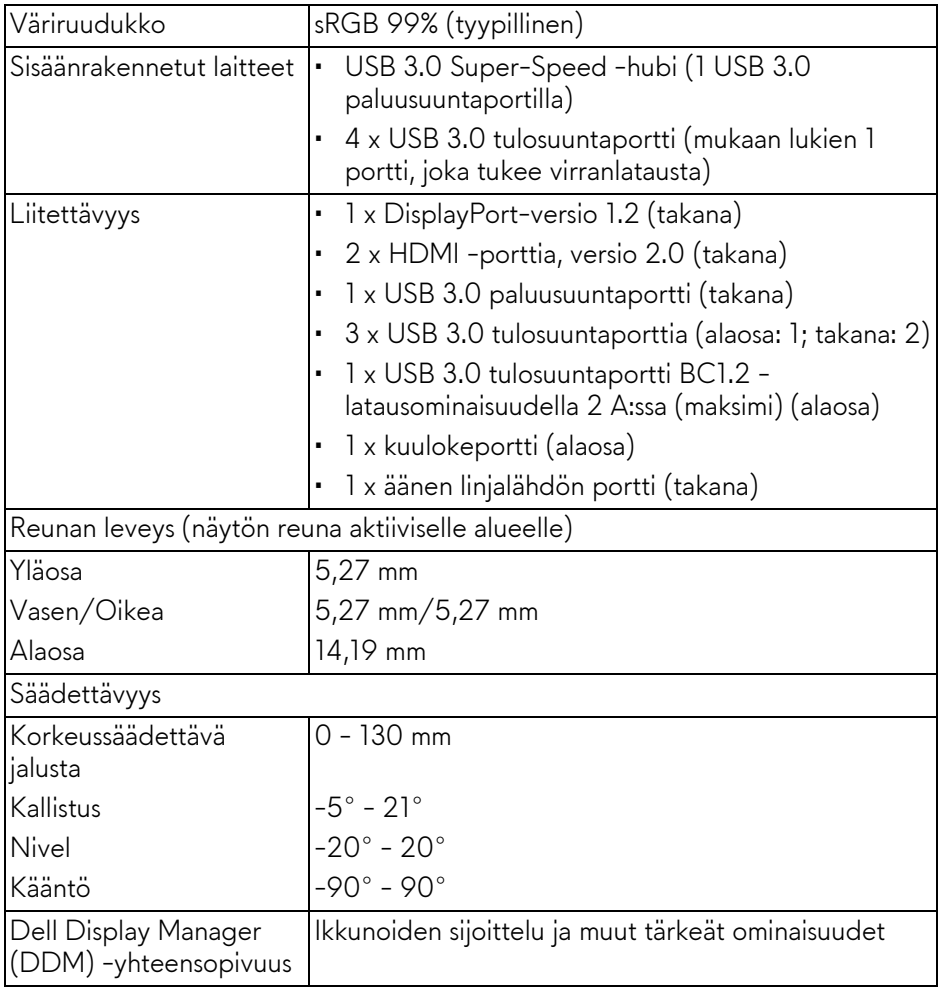

## <span id="page-14-0"></span>**Resoluutiotiedot**

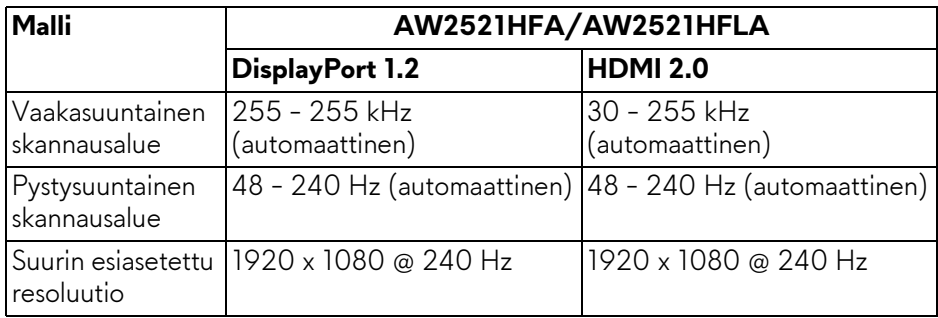

#### <span id="page-14-1"></span>**Tuetut videotilat**

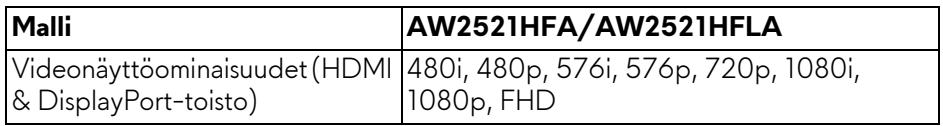

#### <span id="page-14-2"></span>**Esiasetetut näyttötilat**

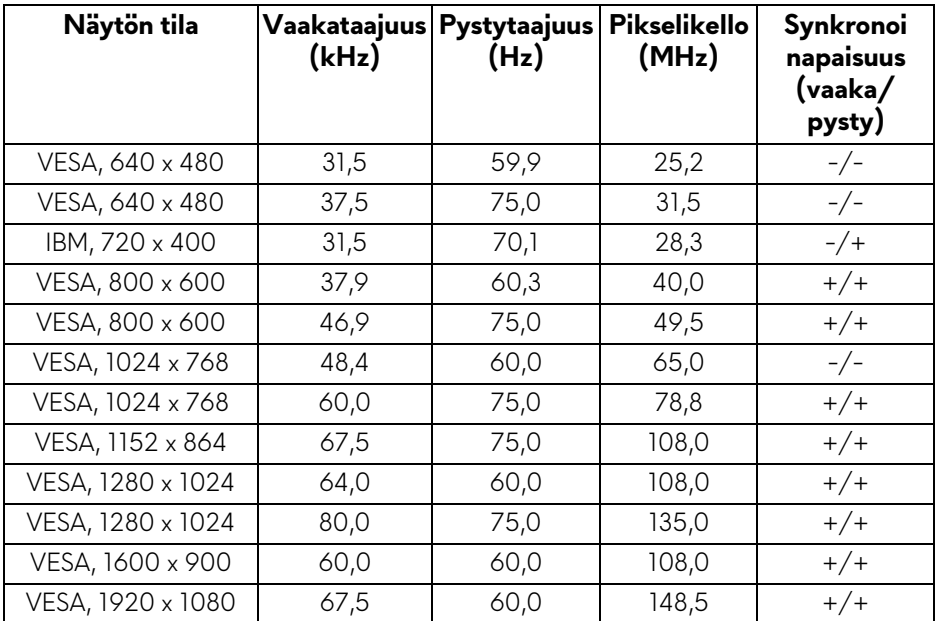

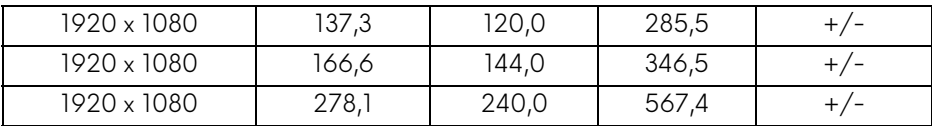

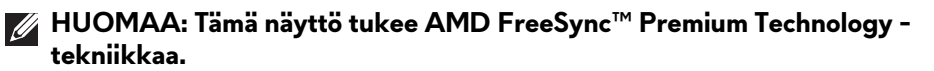

#### <span id="page-15-0"></span>**Sähkömääritelmät**

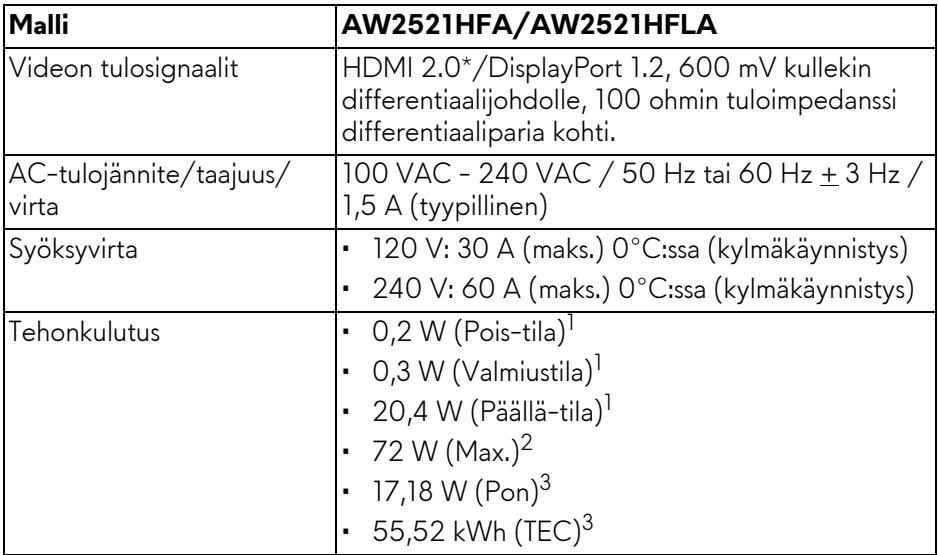

\*Ei tue valinnaista HDMI 2.0 -määritystä, mukaan lukien Consumer Electronics Control (CEC), HDMI Ethernet Channel (HEC), Audio Return Channel (ARC), 3D-muodon ja tarkkuuksien vakio sekä 4K-digitaalisen elokuvatarkkuuden vakio.

- 1 Kuten määritetty EU 2019/2021 ja EU 2019/2013.
- 2 Suurin kirkkaus- ja kontrastiasetus suurimmalla virrankulutuksella kaikissa USBporteissa.
- 3 Pon: Päällä-tilan virrankulutus mitattuna Energy Star -testimenetelmän avulla.

TEC: Kokonaisvirrankulutus kilowattitunteina mitattuna Energy Star testimenetelmän avulla.

Tämä asiakirja on vain tiedoksi ja kertoo suoritustehosta laboratorioolosuhteissa. Tuotteesi saattaa toimia eri tavalla tilaamastasi ohjelmistosta, komponenteista ja oheislaitteista riippuen, eikä sillä ole velvollisuutta päivittää tällaisia tietoja.

Asiakkaan ei siis pitäisi luottaa näihin tietoihin tehdessään päätöksiä sähkötoleransseista tai muutoin. Mitään tarkkuuteen tai täydellisyyteen liittyvää takuuta ei ilmaista eikä siihen viitata.

#### <span id="page-16-0"></span>**Fyysiset ominaisuudet**

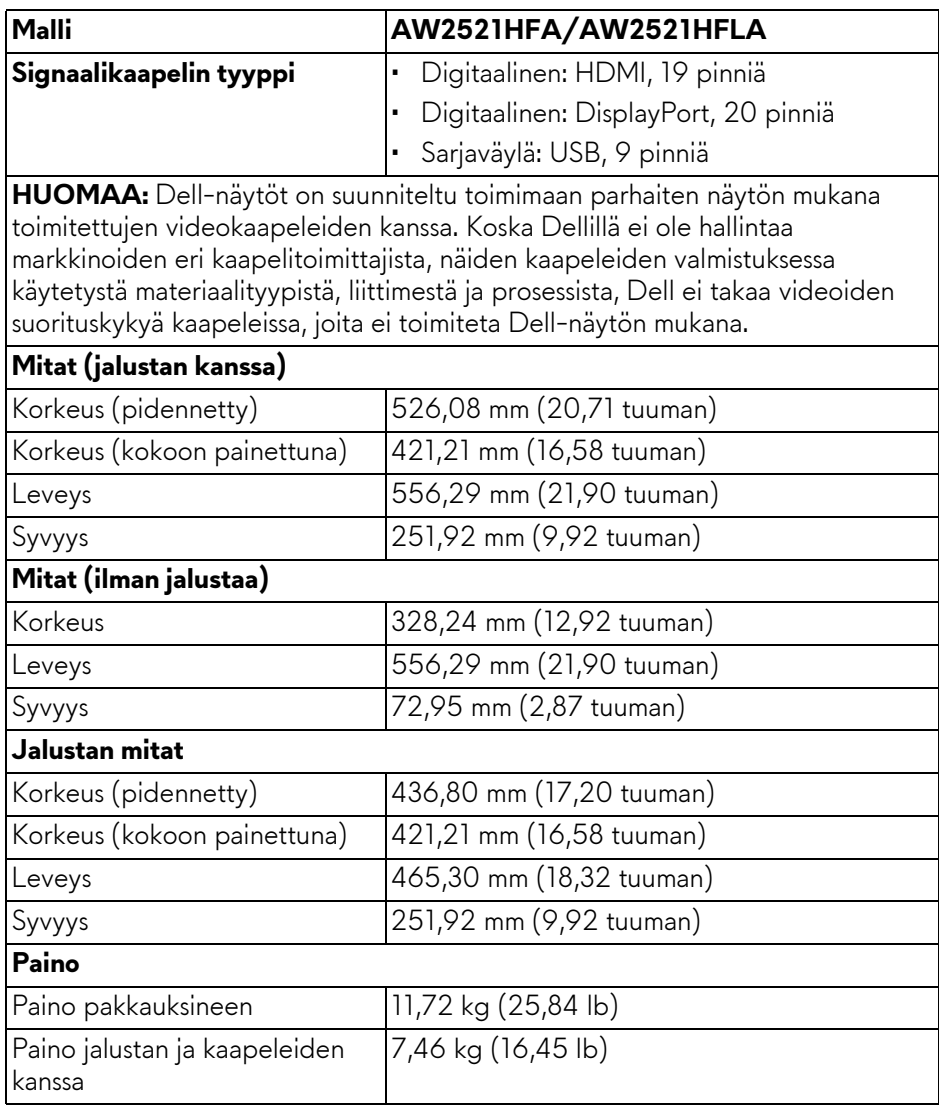

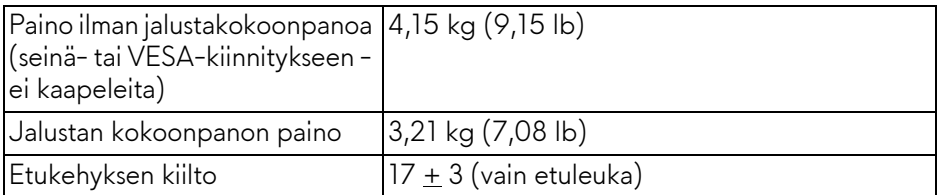

### <span id="page-17-0"></span>**Ympäristötiedot**

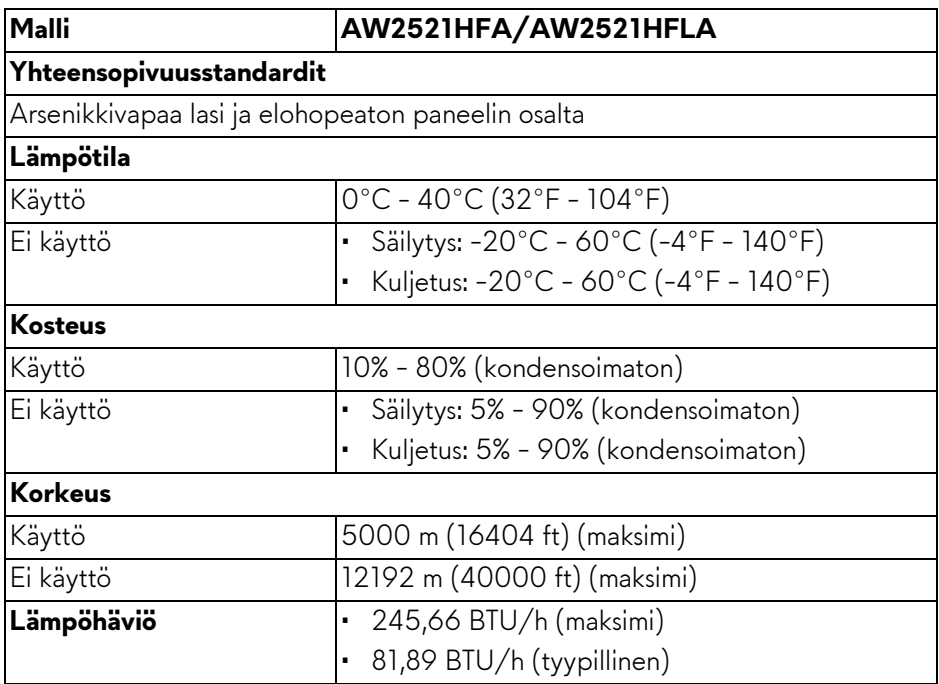

#### <span id="page-18-0"></span>**Pinnien järjestys**

#### **DisplayPort-liitin**

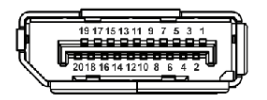

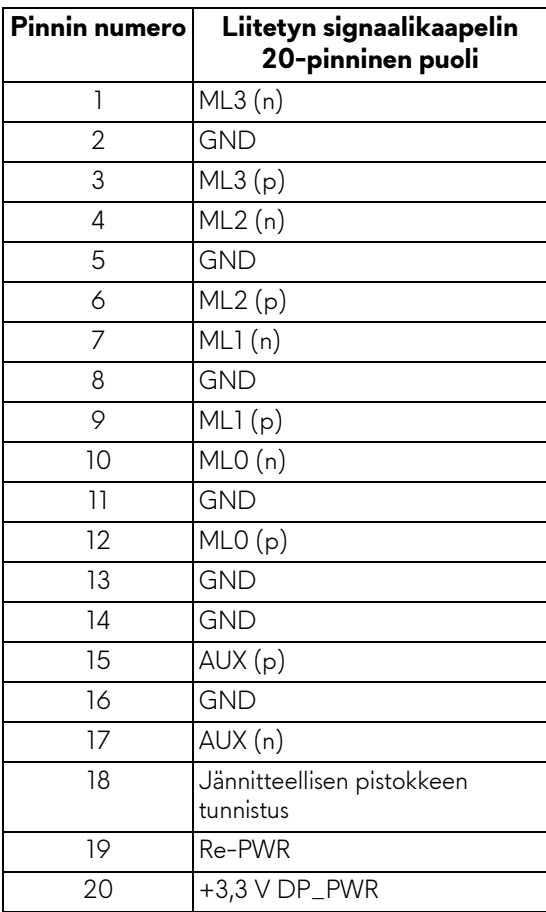

#### **HDMI-liitin**

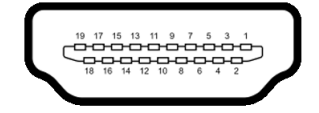

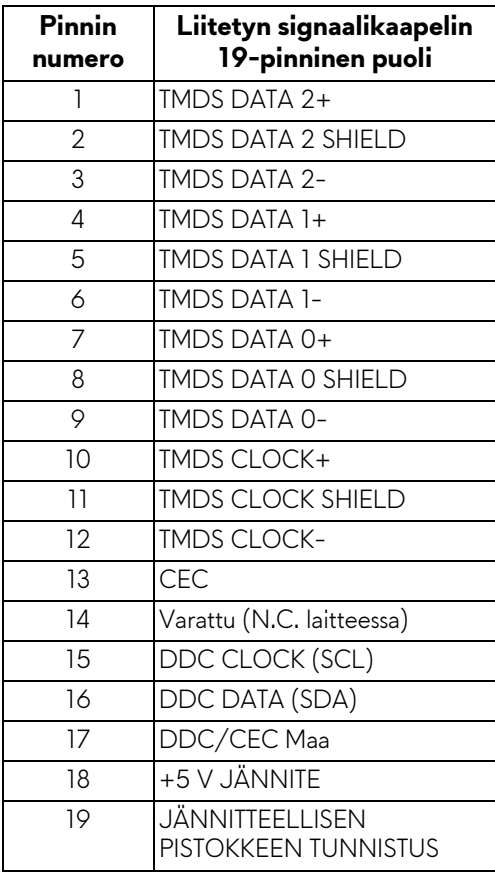

### <span id="page-19-0"></span>**Plug and play -ominaisuus**

Voit liittää näytön mihin tahansa Plug and Play -yhteensopivaan järjestelmään. Näyttö toimittaa tietokonejärjestelmälle automaattisesti laajennetut näytön tunnistetiedot (EDID) Display Data Channel (DDC) -protokollia käyttäen, jotta järjestelmä voi konfiguroida itsensä ja optimoida näytön asetukset. Useimmat monitoriasennukset ovat automaattisia; voit valita eri asetukset haluttaessa. Lisätietoja näyttöasetusten muuttamisesta **[Näytön käyttö](#page-32-3)**.

# <span id="page-20-0"></span>**Sarjaväylä (USB) -rajapinta**

Tässä osassa on tietoja näytössä käytettävissä olevista USB-porteista.

#### **HUOMAA: Tämä näyttö on Super-Speed USB 3.0 -yhteensopiva.**

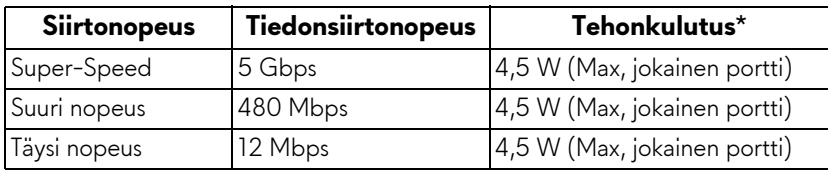

\*Enintään 2 A USB tulosuuntaportissa (SSGO akkukuvakkeella) akunlatausta tukevilla laitteilla tai normaaleilla USB-laitteilla.

#### <span id="page-20-1"></span>**USB paluusuunnan liitin**

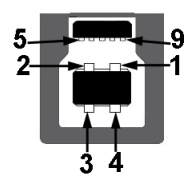

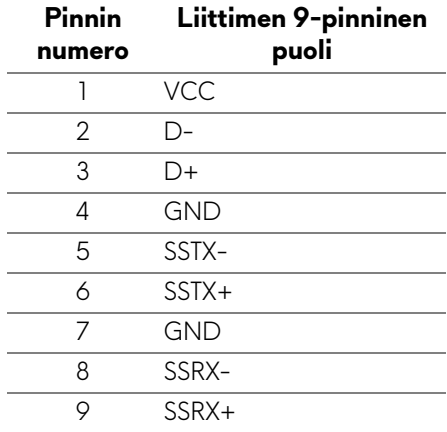

#### <span id="page-21-0"></span>**USB tulosuunnan liitin**

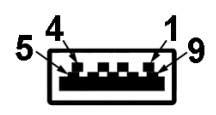

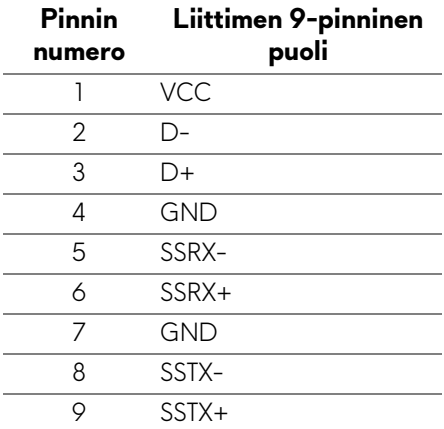

#### <span id="page-21-1"></span>**USB-portit**

- 1 x paluusuunta takana
- 2 x tulosuunta takana
- 2 x tulosuunta alaosa

Virranlatausportti - portti SSE0 - kuvakkeella; tukee enintään 2 A pikalatausominaisuutta, jos laite on BC1.2 -yhteensopiva.

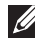

**HUOMAA: USB 3.0 -toiminnallisuuteen vaaditaan USB 3.0 yhteensopiva tietokone.**

**HUOMAA: Näytön USB-portit toimivat vain, kun näyttö on päällä tai valmiustilassa. Jos sammutat näytön ja kytket sen sitten päälle, liitetyillä oheislaitteilla voi kestää muutaman sekunnin, ennen kuin ne toimivat normaalisti.**

# <span id="page-22-0"></span>**LCD-näytön laatu ja pikseliperiaate**

Nestekidenäytön valmistusprosessin aikana ei ole harvinaista, että yksi tai useampi pikseli kiinnittyy muuttumattomaan tilaan. Sitä on vaikea nähdä eikä se vaikuta näytön laatuun tai käytettävyyteen. Lisätietoja Dell-näyttöjen laadusta ja pikseleihin liittyvästä menettelystä **www.dell.com/pixelguidelines**.

# <span id="page-22-1"></span>**Huollon pääperiaatteet**

#### <span id="page-22-2"></span>**Näytön puhdistus**

**VARO: Lue ja noudata [Turvallisuusohjeet](#page-68-5) ennen näytön puhdistusta.**

#### **VAROITUS: Irrota näytön virtajohto pistorasiasta ennen näytön puhdistamista.**

Noudata alla olevan luettelon ohjeita, kun purat pakkausta, puhdistat tai käsittelet näyttöä:

- Puhdista antistaattinen näyttö kostuttamalla pehmeä, puhdas liina kevyesti vedellä. Käytä mahdollisuuksien mukaan erityistä näytönpuhdistusliinaa tai liuosta, joka sopii antistaattiseen pinnoitteeseen. Älä käytä bentseeniä, tinneriä, ammoniakkia, hankaavia puhdistusaineita tai paineilmaa.
- Käytä näytön puhdistamiseen kevyesti kostutettua, lämmintä liinaa. Vältä minkäänlaisen pesuaineen käyttöä, koska jotkut pesuaineet jättävät näytölle maitomaisen kalvon.
- Jos huomaat valkoista jauhetta, kun purat näytön pakkauksesta, pyyhi se pois liinalla.
- Käsittele näyttöä varoen, koska tummempi näyttö voi naarmuuntua ja näyttää valkoisia naarmuuntumisjälkiä enemmän kuin vaaleampi näyttö.
- Paranna kuvanlaatua monitorissasi käyttämällä dynaamisesti vaihtuvaa näytönsäästäjää ja sammuttamalla näyttö, kun sitä ei käytetä.

# <span id="page-23-0"></span>**Näytön asentaminen**

## <span id="page-23-1"></span>**Jalustan kiinnittäminen**

- **HUOMAA: Jalustaa ei asenneta tehtaalla.**
- **HUOMAA: Seuraavat ohjeet koskevat vain näytön mukana toimitettua jalustaa. Jos kiinnität jalustan, jonka ostit mistä tahansa muualta, noudata jalustan mukana toimitettuja asennusohjeita.**
- **VARO: Seuraavat vaiheet ovat tärkeitä kaarevan näytön suojaamiseksi. Suorita asennus loppuun noudattamalla alla olevia ohjeita.**

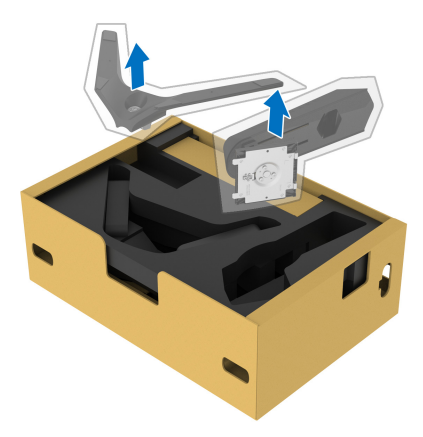

**1.** Poista jalustan nousuputki ja jalustan jalka pakkaustyynystä.

- **2.** Kohdista ja aseta jalustan nousuputki jalustan alustaan.
- **3.** Avaa ruuvikahva jalustan alustassa ja käännä sitä myötäpäivään jalustan kokoonpanon varmistamiseksi.
- **4.** Sulje ruuvikahva.

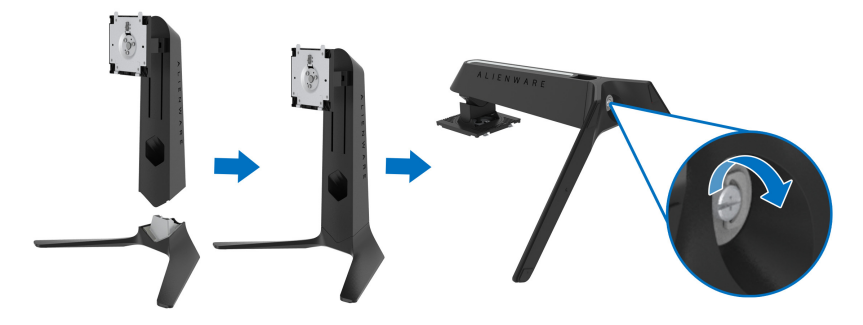

**5.** Avaa näytön suojakansi, jotta näet näytössä olevan VESA-aukon.

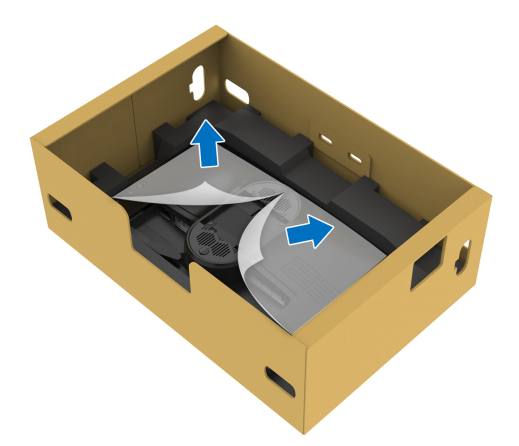

- **VARO: Kun liität jalustakokoonpanon näyttöön, älä aseta jalustan nousuputkea suoraan näytön takapaneeliin. Se voi vahingoittaa jalustan ponnahdusnastoja väärän kohdistuksen vuoksi.** 
	- **6.** Vie jalustan nousuputken kielekkeet näytön varoen takakannessa oleviin aukkoihin ja laske jalustan kokoonpano, jotta se napsahtaa paikoilleen.

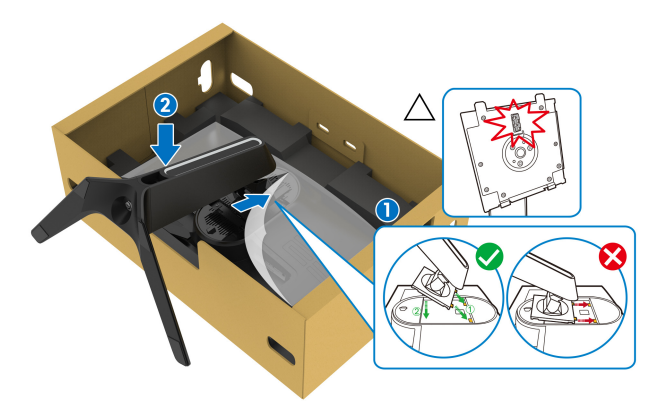

- **7.** Vie virtajohto jalustan kaapelinhallinta-aukon läpi ja sitten näytön takana olevan kaapelinhallintaklipsin läpi.
- **8.** Liitä virtakaapeli näyttöön.

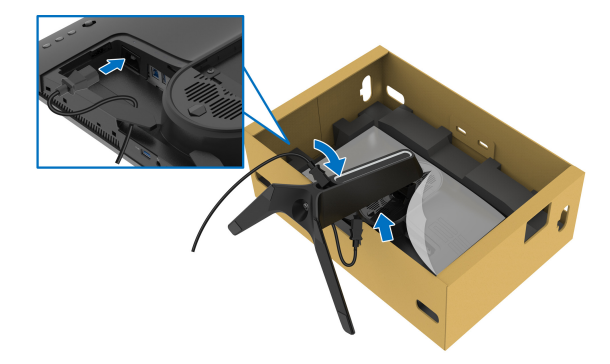

- **9.** Vedä tarvittavat kaapelit, kuten USB-paluusuuntakaapeli, USBtulosuuntakaapelit (valinnainen, kaapelit eivät kuulu toimitukseen) HDMIkaapeli ja DisplayPort-kaapeli jalustan kaapelinhallinta-aukon läpi.
- **10.**Liitä tarvittavat kaapelit näyttöön.

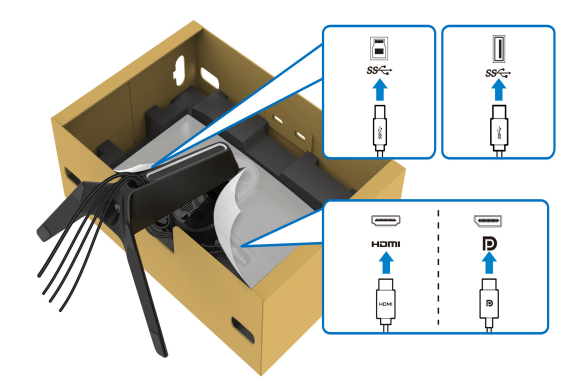

- **HUOMAA: Dell-näytöt on suunniteltu toimimaan optimaalisesti Dellin toimittamien kaapeleiden kanssa. Dell ei takaa videon laatua ja suorituskykyä käytettäessä muita kuin Dell-kaapeleita.**
- **HUOMAA: Vedä kukin kaapeli siististi siten, että kaapelit ovat järjestetty ennen I/O-kannen kiinnittämistä.**
- **VARO: Älä kytke virtajohtoa seinäpistorasiaan tai käynnistä näyttöä, ennen kuin sinua kehotetaan tekemään niin.**

**11.** Pidä kiinni jalustan nousuputkesta ja nosta näyttöä varovasti ja aseta se sitten tasaiselle alustalle.

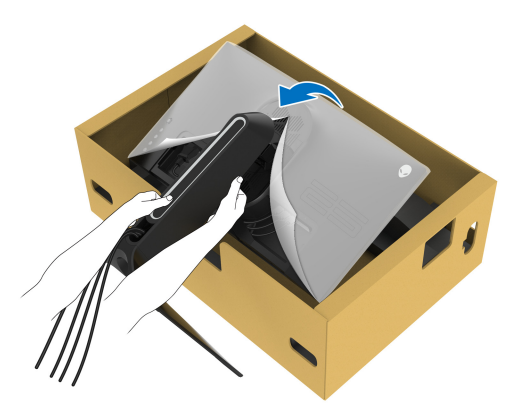

- **VARO: Pidä jalustan nousuputkea tiukasti näyttöä nostaessasi, jotta vältät vahingossa sattuvat vauriot.**
	- **12.** Nosta suojakantta näytöstä.

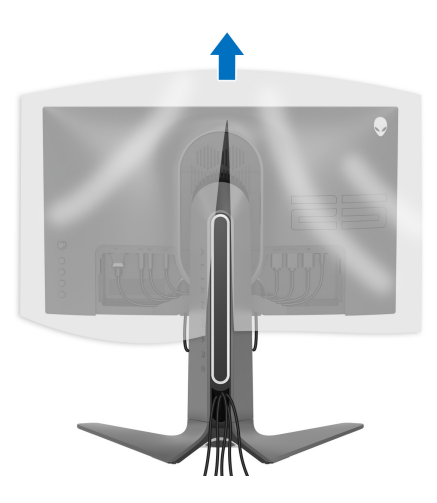

**13.** Liu'uta I/O-kannen kielekkeet näytön takakannen aukkoihin, kunnes se napsahtaa paikalleen.

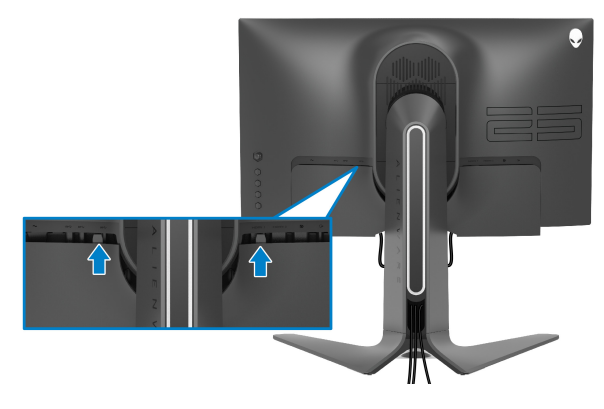

**HUOMAA: Varmista, että kaikki kaapelit kulkevat jalustan nousuputken I/O-kannen ja kaapelinhallinta-aukon läpi.**

### <span id="page-28-0"></span>**Tietokoneen liittäminen**

- **VAROITUS: Noudata seuraavia ohjeita, ennen kuin aloitat minkä tahansa tässä osiossa esitetyn toimenpiteen [Turvallisuusohjeet](#page-68-5).**
- **HUOMAA: Älä liitä kaikkia kaapeleita tietokoneeseen samaan aikaan.**

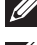

#### **HUOMAA: Kuvat ovat vain havainnollisia. Tietokoneen ulkonäkö voi vaihdella.**

Näyttösi liittäminen tietokoneeseen:

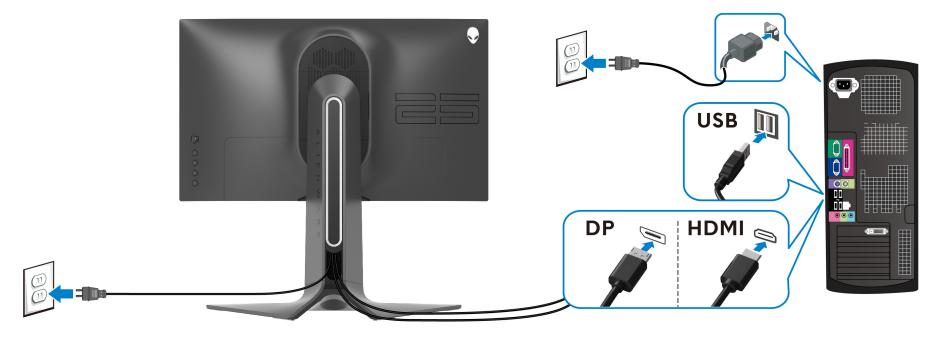

- **1.** Liitä DisplayPort- tai HDMI -kaapelin toinen pää tietokoneeseesi.
- **2.** Liitä USB 3.0 -paluusuuntakaapelin toinen pää tietokoneen oikeaan USB 3.0 -porttiin.
- **3.** Liitä USB 3.0 -oheislaitteet näytön USB 3.0 -tulosuuntaporttiin.
- **4.** Liitä virtakaapelit tietokonettasi ja näyttöä varten pistorasiaan.
- **5.** Kytke näyttö päälle ja sitten tietokone.

Jos näytössä näkyy kuva, asennus on valmis. Jos kuvaa ei näy, katso **[Yleisiä](#page-64-1)  [ongelmia](#page-64-1)**.

## <span id="page-29-0"></span>**Näytön jalustan irrottaminen**

**HUOMAA: Jotta näyttö ei naarmuisi jalustaa poistettaessa, varmista, että näyttö on asetettu pehmeälle, puhtaalle pinnalle.**

**HUOMAA: Seuraavat ohjeet koskevat vain näytön mukana toimitettua jalustaa. Jos kiinnität jalustan, jonka ostit mistä tahansa muualta, noudata jalustan mukana toimitettuja asennusohjeita.**

Poista jalusta:

- **1.** Sammuta näyttö.
- **2.** Irrota kaapelit näytöstä.
- **3.** Aseta näyttö pehmeälle liinalle tai tyynylle.
- **4.** Liu'uta ja irrota I/O-kansi varovasti näytöstä.

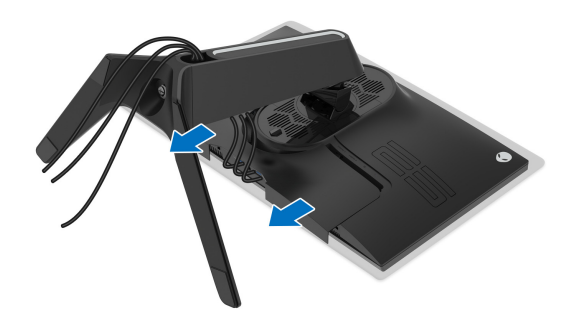

**5.** Irrota kaapelit näytöstä ja liu'uta ne ulos jalustan nousuputken kaapelinhallinta-aukon läpi.

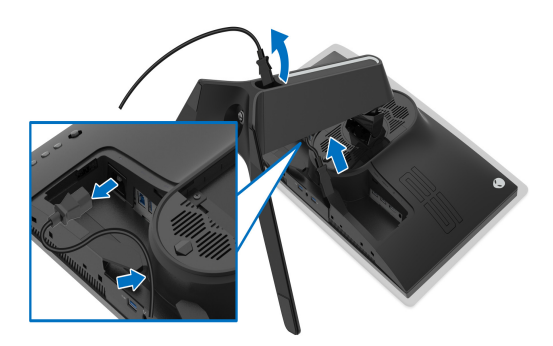

**6.** Pidä jalustan vapautuspainiketta painettuna.

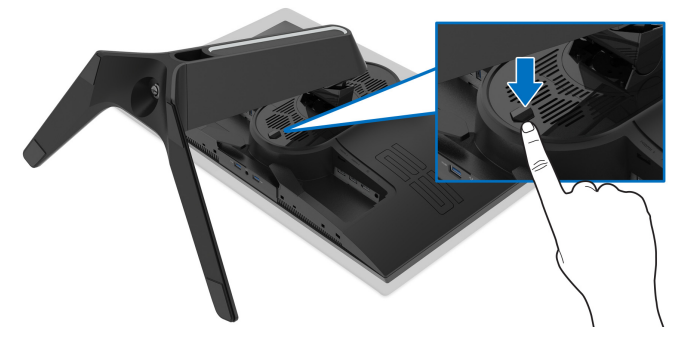

**7.** Nosta jalusta ylös ja poispäin näytöstä.

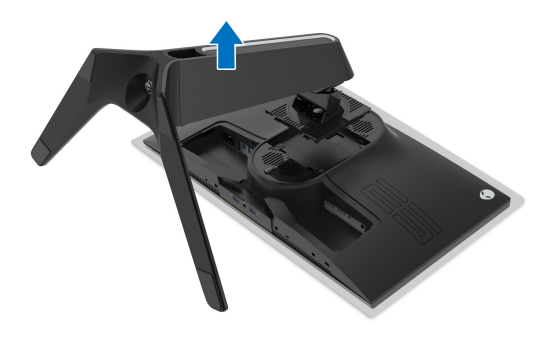

# <span id="page-31-0"></span>**VESA-seinäkiinnitys (lisävaruste)**

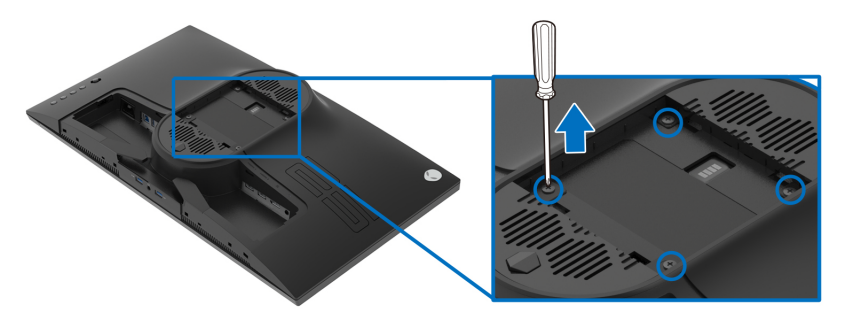

(Ruuvin koko: M4 x 10 mm)

Katso VESA-yhteensopivan seinäasennussarjan mukana tulevat ohjeet.

- **1.** Aseta näyttöpaneeli vakaalle tasaiselle pinnalle pehmeälle liinalle tai tyynylle.
- **2.** Poista näytön jalusta. (Katso **[Näytön jalustan irrottaminen](#page-29-0)**.)
- **3.** Poista Phillips-ristipääruuvimeisselillä neljä muovikannen kiinnittävää ruuvia.
- **4.** Kiinnitä seinäasennussarjan kiinnike näyttöön.
- **5.** Kiinnitä näyttö seinään. Lisätietoja on seinäasennussarjan mukana toimitetuissa ohjeissa.

#### **HUOMAA: Käytetään vain UL-luetteloitujen seinäkiinnikkeiden kanssa, joiden paino tai kantavuus on vähintään 16,60 kg.**

# <span id="page-32-3"></span><span id="page-32-0"></span>**Näytön käyttö**

# <span id="page-32-1"></span>**Kytke näytön virta päälle**

Paina virtapainiketta näytön päälle kytkemiseksi.

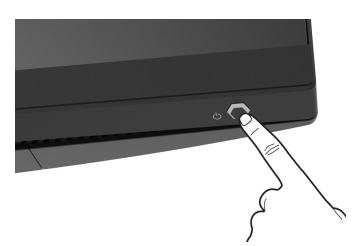

# <span id="page-32-2"></span>**Ohjaimen käyttö**

Käytä näytön takaosassa olevaa ohjainta säätääksesi OSD-valikkoa.

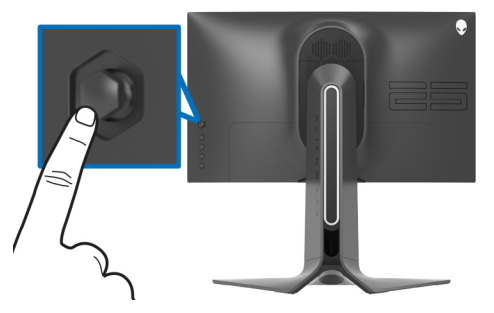

- **1.** Paina ohjaimen painiketta OSD-päävalikon käynnistämiseksi.
- **2.** Siirrä ohjainta ylös/alas/vasemmalle/oikealle vaihtaaksesi vaihtoehtojen välillä.
- **3.** Vahvista asetukset ja poistu painamalla ohjainta uudelleen.

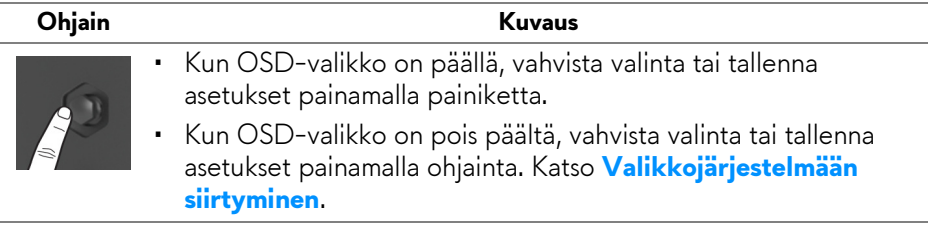

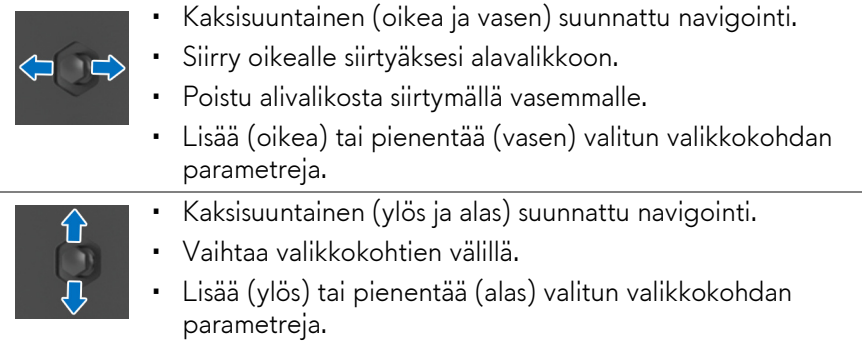

# <span id="page-33-0"></span>**Takapaneelin ohjainten käyttö**

Käytä näytön takana olevia ohjauspainikkeita päästäksesi OSD-valikkoon ja pikanäppäimiin.

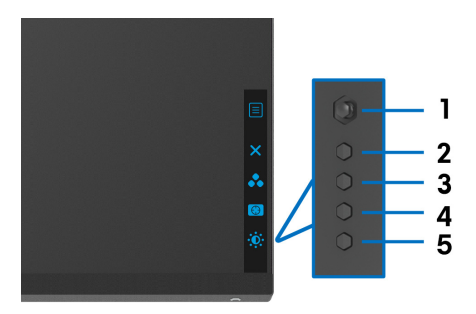

Seuraava taulukko kuva takapaneelin painikkeita:

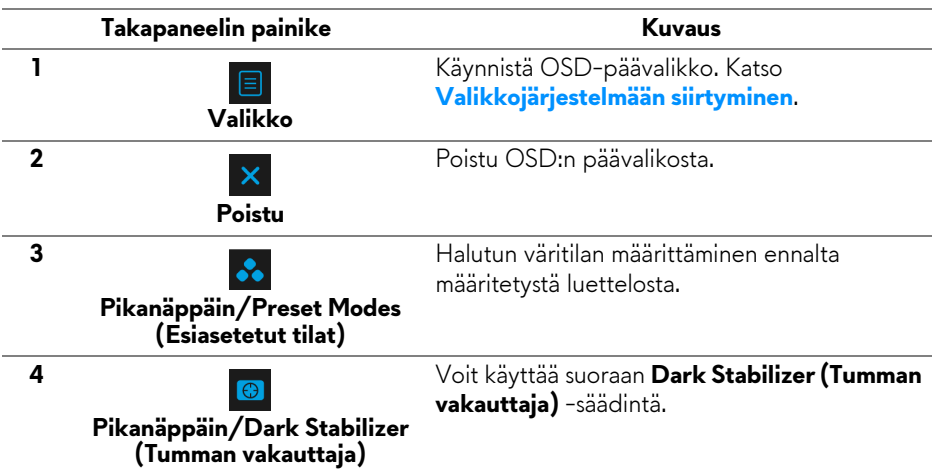

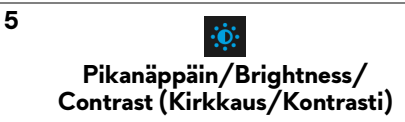

Kun painat jotakin näistä painikkeista (lukuun ottamatta ohjainta), OSD-tilarivi ilmestyy ilmoittamaan joidenkin OSD-toimintojen nykyiset asetukset.

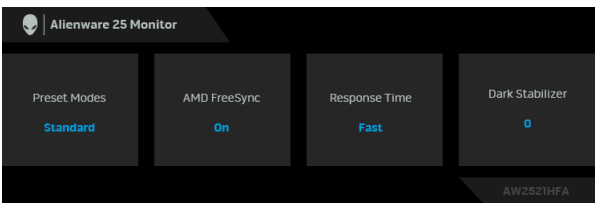

# <span id="page-34-0"></span>**Kuvaruutunäyttö (OSD) -valikon käyttäminen**

#### <span id="page-34-1"></span>**Valikkojärjestelmään siirtyminen**

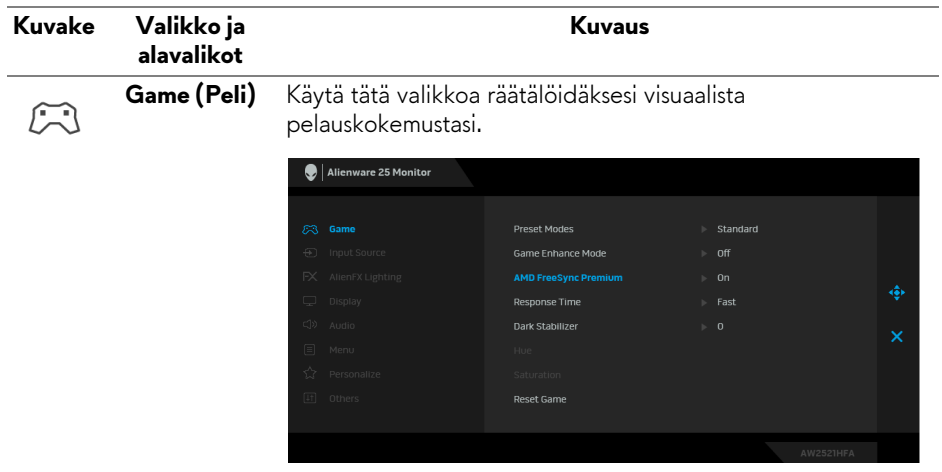

# **(Esiasetetut tilat)**

**Preset Modes** Voit valita esiasetettujen väritilojen luettelosta.

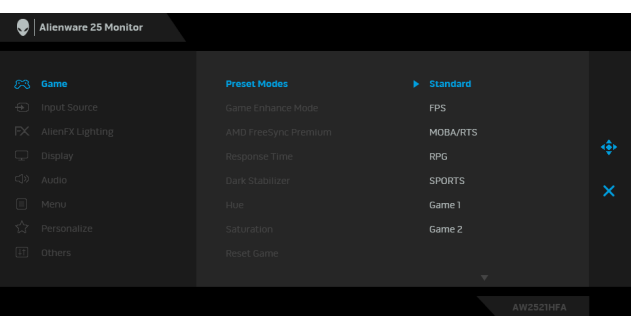

- **Standard (Vakio)**: Lataa näytön oletusväriasetukset. Tämä on oletusesiasetus.
- **FPS**: Lataa ensimmäisen persoonan ammuntapelin (FPS) väriasetukset.
- **MOBA/RTS**: Lataa väriasetukset, jotka sopivat taisteluareenapeleille (MOBA) ja reaaliaikaisille strategia (RTS) -peleille.
- **RPG**: Lataa roolipeleihin (RPG) sopivat väriasetukset.
- **SPORTS (URHEILU)**: Lataa väriasetukset, jotka sopivat urheilupeleihin.
- **Game 1 (Peli 1)/Game 2 (Peli 2)/Game 3 (Peli 3)**: Voit räätälöidä väriasetuksia pelejäsi varten.
- **ComfortView**: Vähentää näytöltä tulevan sinisen valon tasoa, jotta katselu olisi mukavampaa silmillesi.

**VAROITUS: Näytön sinisen valon mahdolliset pitkäaikaiset vaikutukset voivat aiheuttaa vammoja, kuten digitaalista silmien rasitusta, silmien väsymistä ja silmävaurioita. Näytön pitkäaikainen käyttö voi myös aiheuttaa kipua kehon osissa, kuten niskassa, käsivarsissa, selässä ja olkapäissä.**

Voit vähentää silmien rasitusta ja niskan/käsivarsien/ selän/olkapäiden kipua, jos näyttöä käytetään pitkään aikaan:

- 1. Aseta näyttö 50 cm 70 cm (20 tuuman 28 tuuman) etäisyydelle silmistäsi.
- 2. Silmien säännöllinen räpyttely kostuttaa silmiä näytön pitkäaikaisen käytön jälkeen.
- 3. Pidä säännöllisesti 20 minuutin taukoja joka tunti.

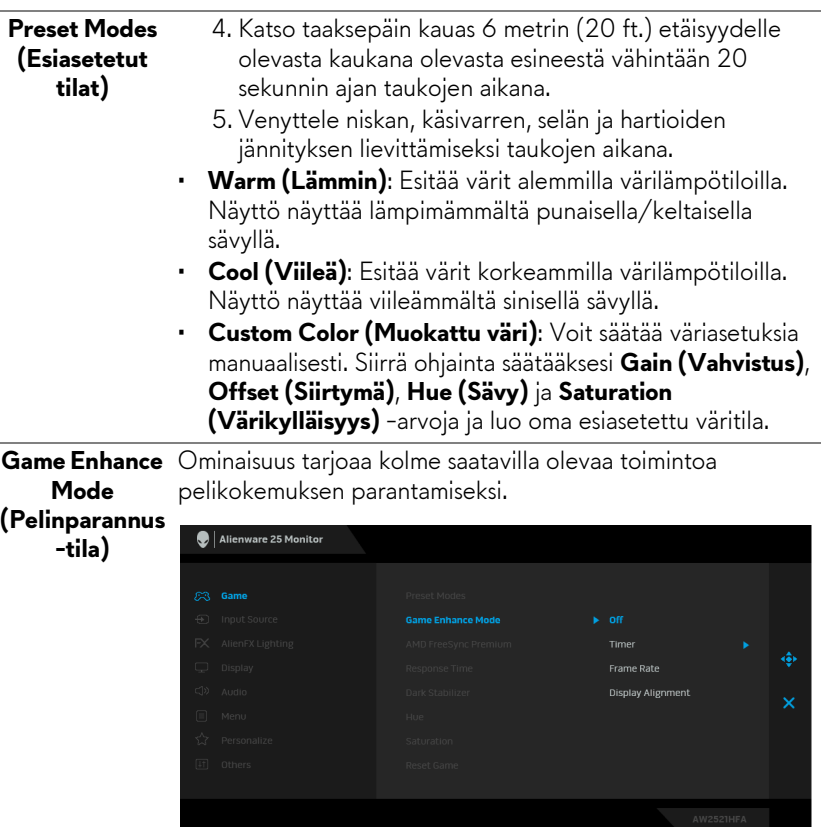

#### • **Off (Pois)**

Ota toiminnot pois käytöstä kohdasta **Game Enhance Mode (Pelinparannus-tila)**.

#### • **Timer (Ajastin)**

Voit ottaa ajastimen käyttöön ja pois käytöstä näytön vasemmasta yläkulmasta. Ajastin näyttää pelin alusta kuluneen ajan. Valitse vaihtoehto aikaväli-luettelosta, jotta pysyt selvillä jäljellä olevasta ajasta.

#### • **Frame Rate (Kuvataajuus)**

Kun valitset **On (Päällä)**, näet nykyisen kuvataajuuden per sekunti pelejä pelatessa. Mitä korkeampi taajuus, sitä sujuvammalta liike vaikuttaa.

#### • **Display Alignment (Näytön kohdistus)**

Toiminnon aktivointi voi auttaa varmistamaan videosisällön täydellisen kohdistamisen useista näytöistä.

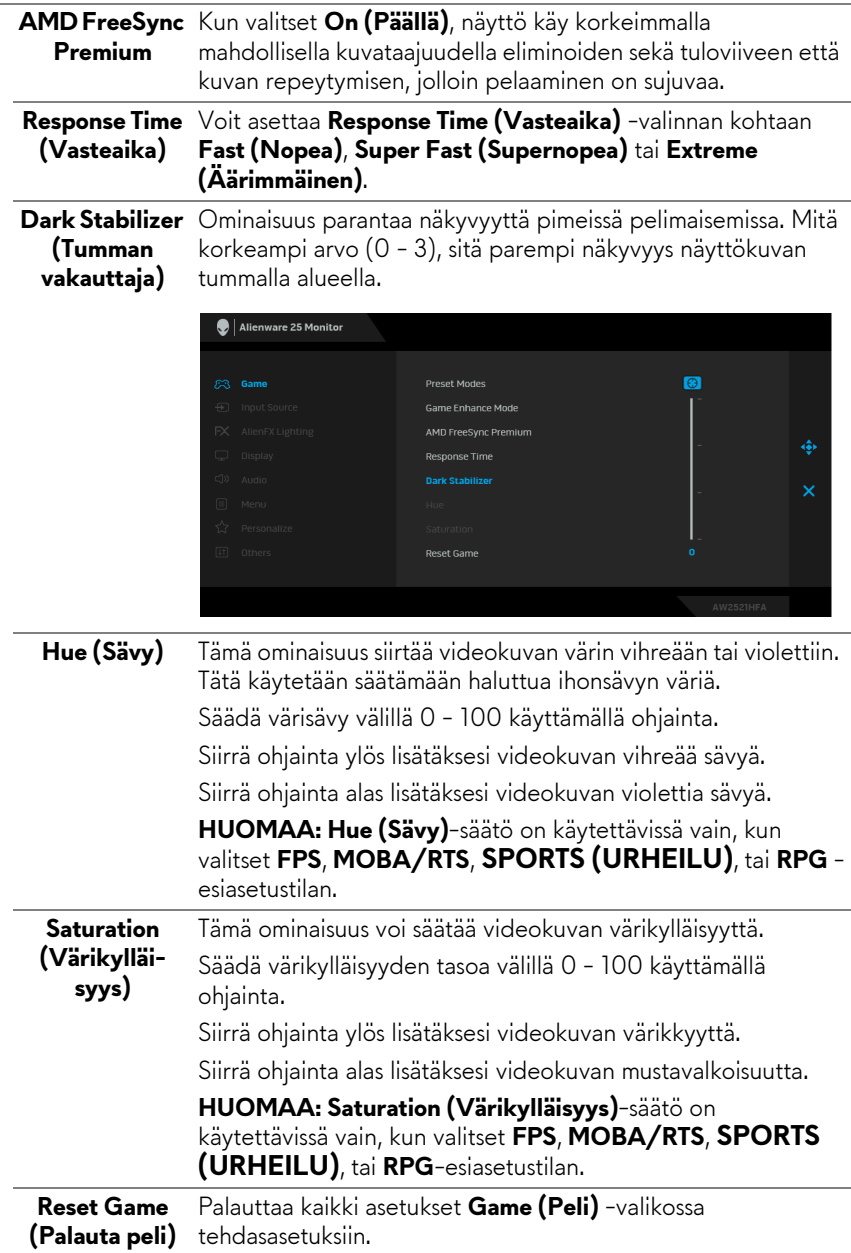

÷

<span id="page-38-0"></span>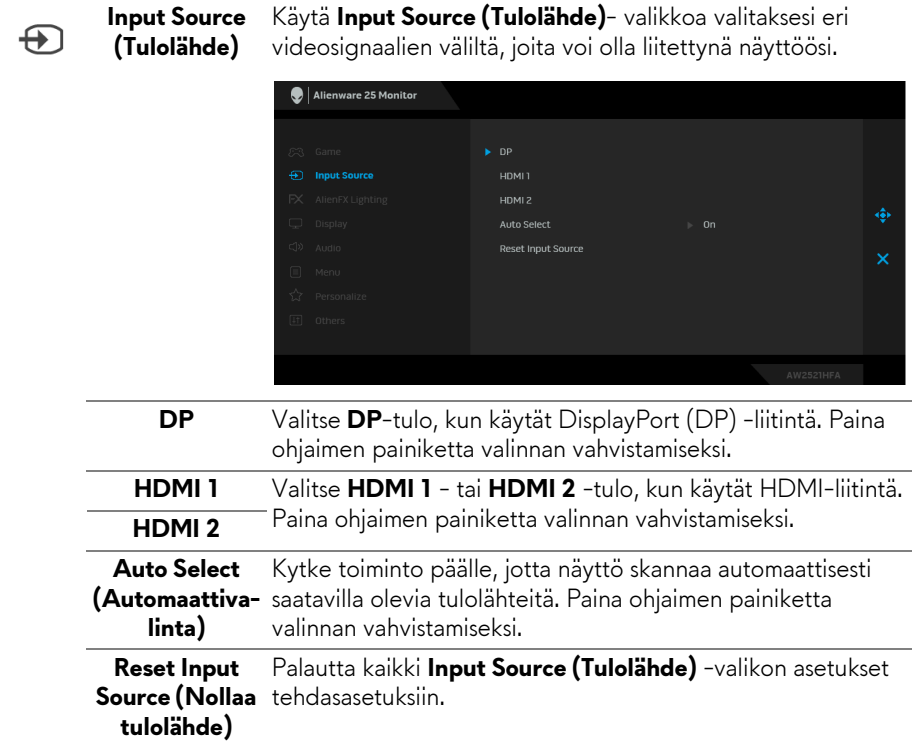

**AlienFX**  Käytä tätä valikko muokataksesi LED-valoasetuksia **Lighting**  virtapainikkeelle, Alienware-logolle ja jalustan valonauhalle. **(AlienFX-** $\bigcirc$  Alienware 25 Monitor **valaistus)**

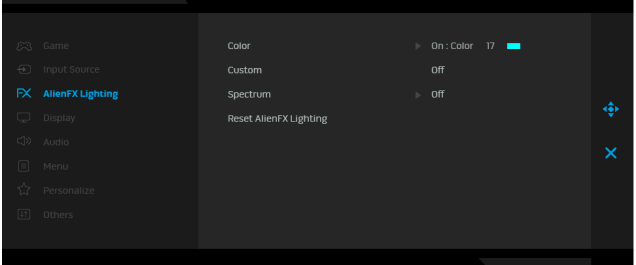

 $FX$ 

**Color (Väri)** Määritä LED-valaistuksen väri valitsemalla **On (Päällä)** ja siirrä ohjainta korostaaksesi **Custom Color (Muokattu väri)** valintaa.

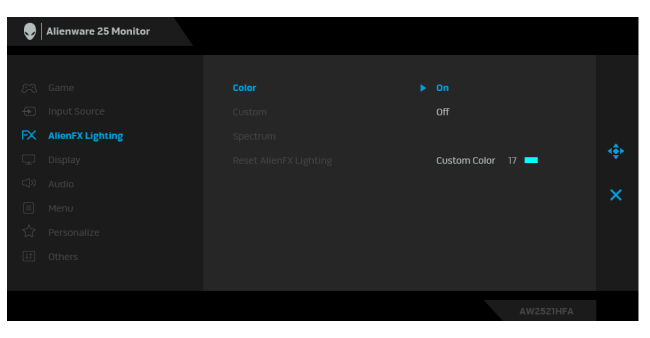

Voit sitten tehdä valinnan 20 saatavilla olevan värin luettelotsa siirtämällä ohjainta ylös tai alas.

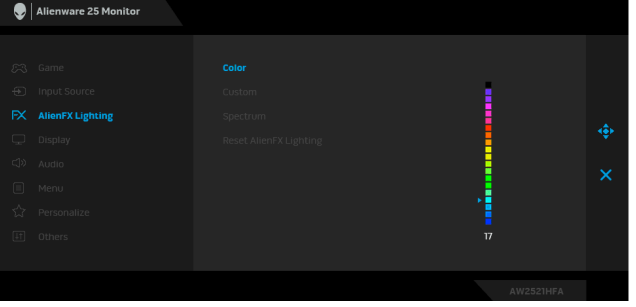

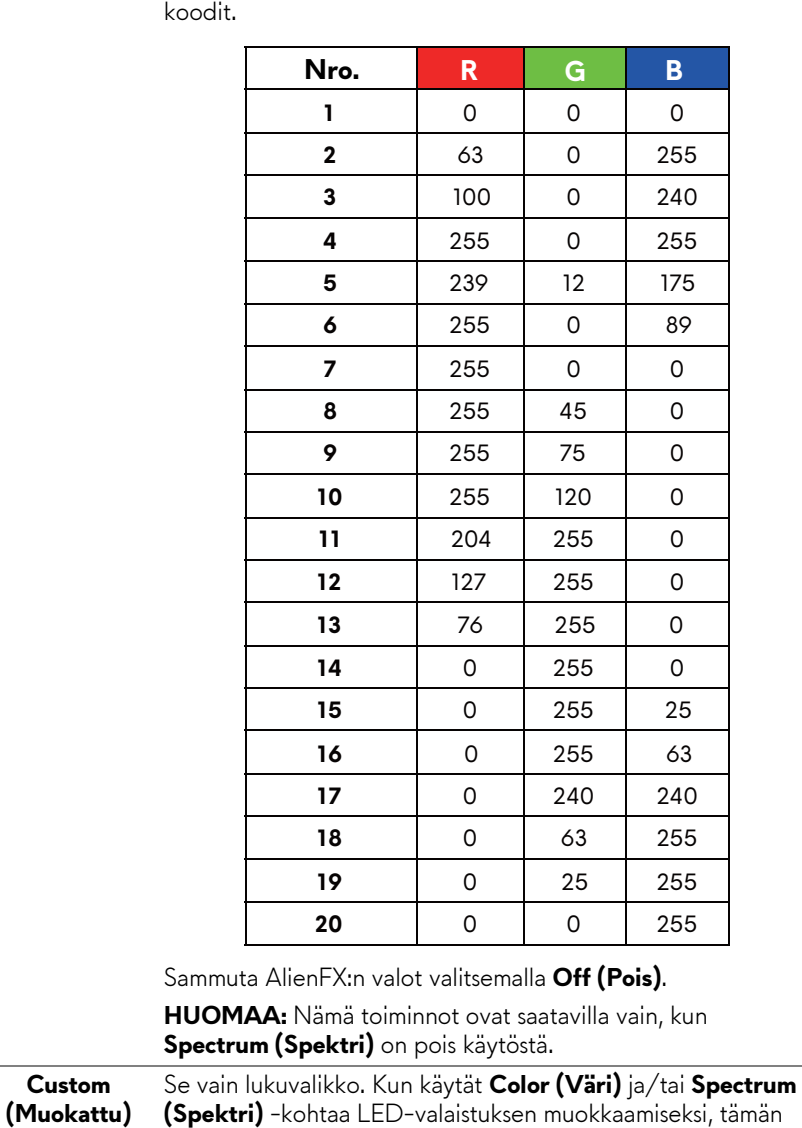

valikon tila näyttää **Off (Pois)**; Kun muokkaat LED-valaistusta AlienFX-sovelluksen kautta, tila vaihtuu kohtaan **On (Päällä)**.

**Color (Väri)** Seuraava taulukko kuvaa 20 LED-värin värinumeron ja RGB-

#### **Spectrum (Spektri)**

Kun valitset **On (Päällä)**, LED-valaistus hehkuu ja muuttaa värejä värispektrin järjestyksessä: punainen, oranssi, keltainen, vihreä, sininen, indigo ja violetti.

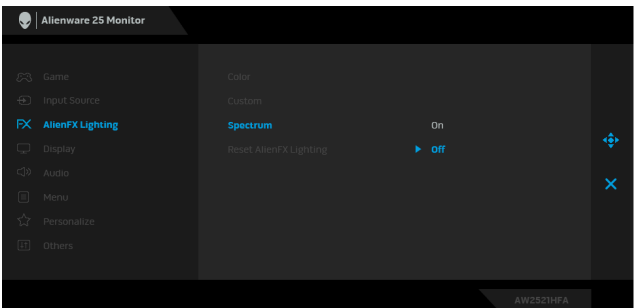

<span id="page-41-0"></span>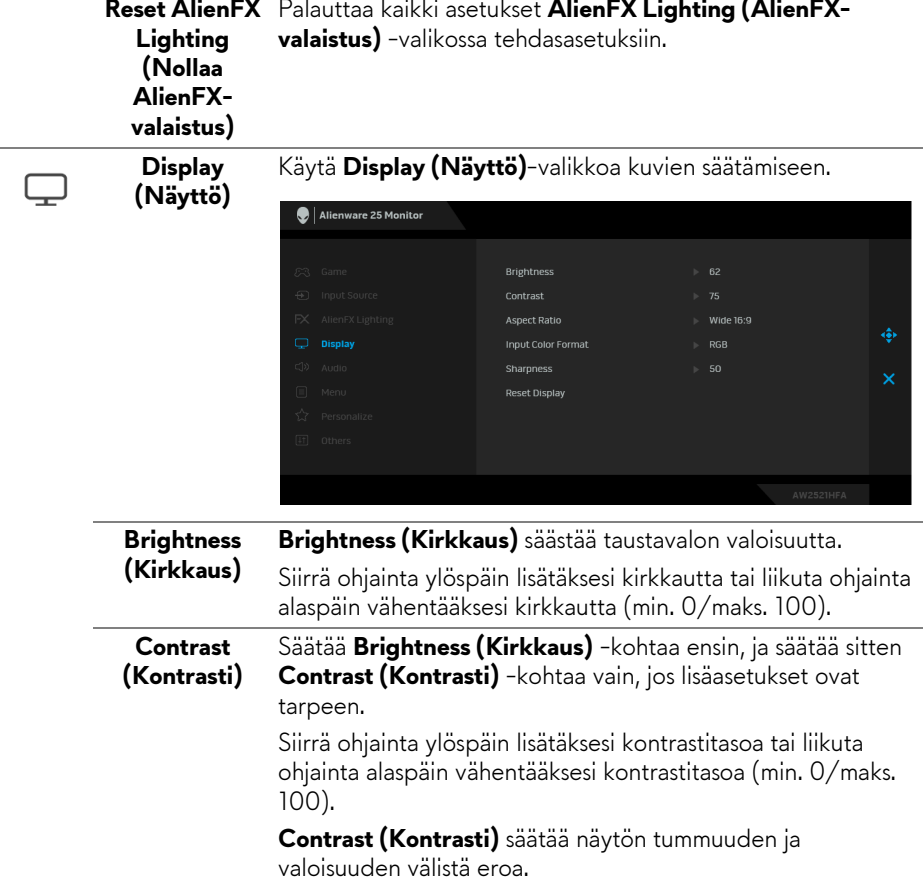

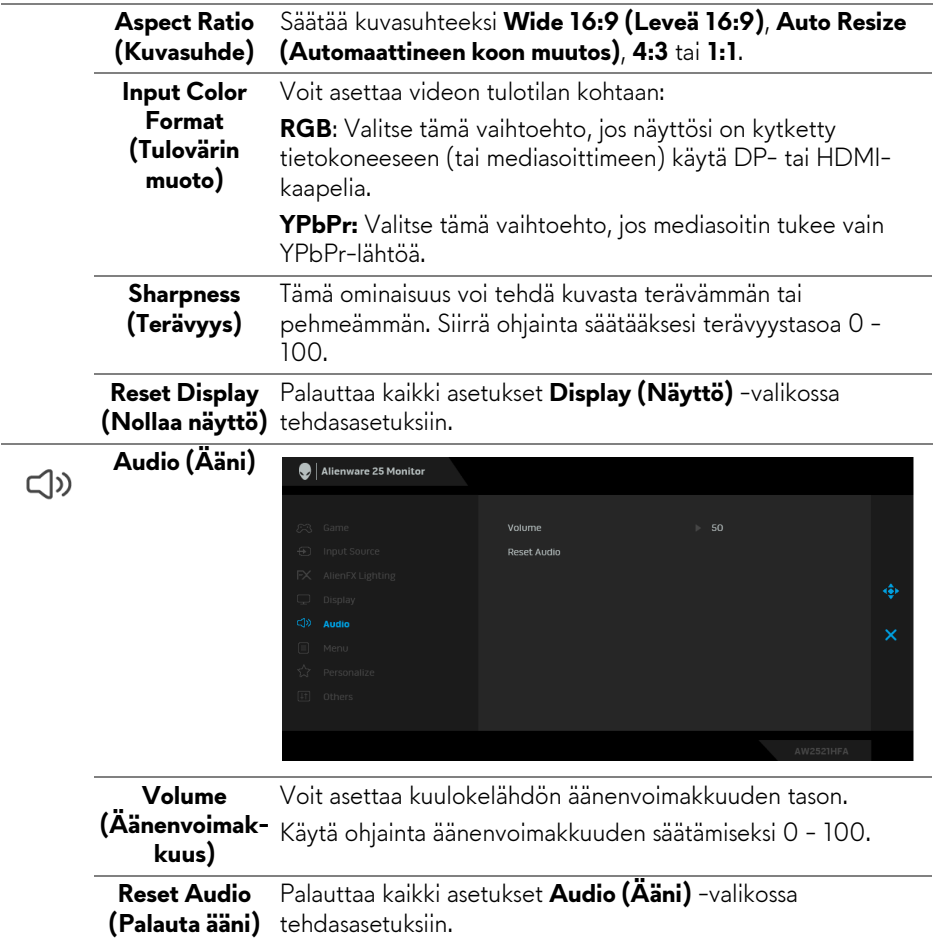

#### **Menu**  Valitse tämä vaihtoehto säätääksesi OSD:n asetuksia, kuten 目 **(Valikko)** OSD:n kielet, kuinka kauan valikko pysyy näytöllä, ja niin edelleen. Alienware 25 Monitor Language  $\triangleright$  English Timer Reset Menu  $\Box$  Meni **Language**  Asetta OSD-näytön yhdeksi kahdeksasta kielestä (englanti, **(Kieli)** espanja, ranska, saksa, Brasilian portugali, venäjä, yksinkertaistettu kiina tai japani). **Transparency**  Valitse tämä vaihtoehto, jos haluat muuttaa valikon **(Läpinäkyvyys)** läpinäkyvyyttä siirtämällä ohjainta ylös ja alas (min. 0/maks. 100). **Timer (Ajastin)** Asettaa, kuinka kauan OSD pysyy aktiivisena, kun liikutat ohjainta tai painat painiketta. Säädä liukusäädintä liikuttamalla ohjainta yhden sekunnin välein, välillä 5 - 60 sekuntia. Palauttaa kaikki asetukset **Menu (Valikko)** -valikossa **Reset Menu (Nollausva**tehdasasetuksiin.**likko)**

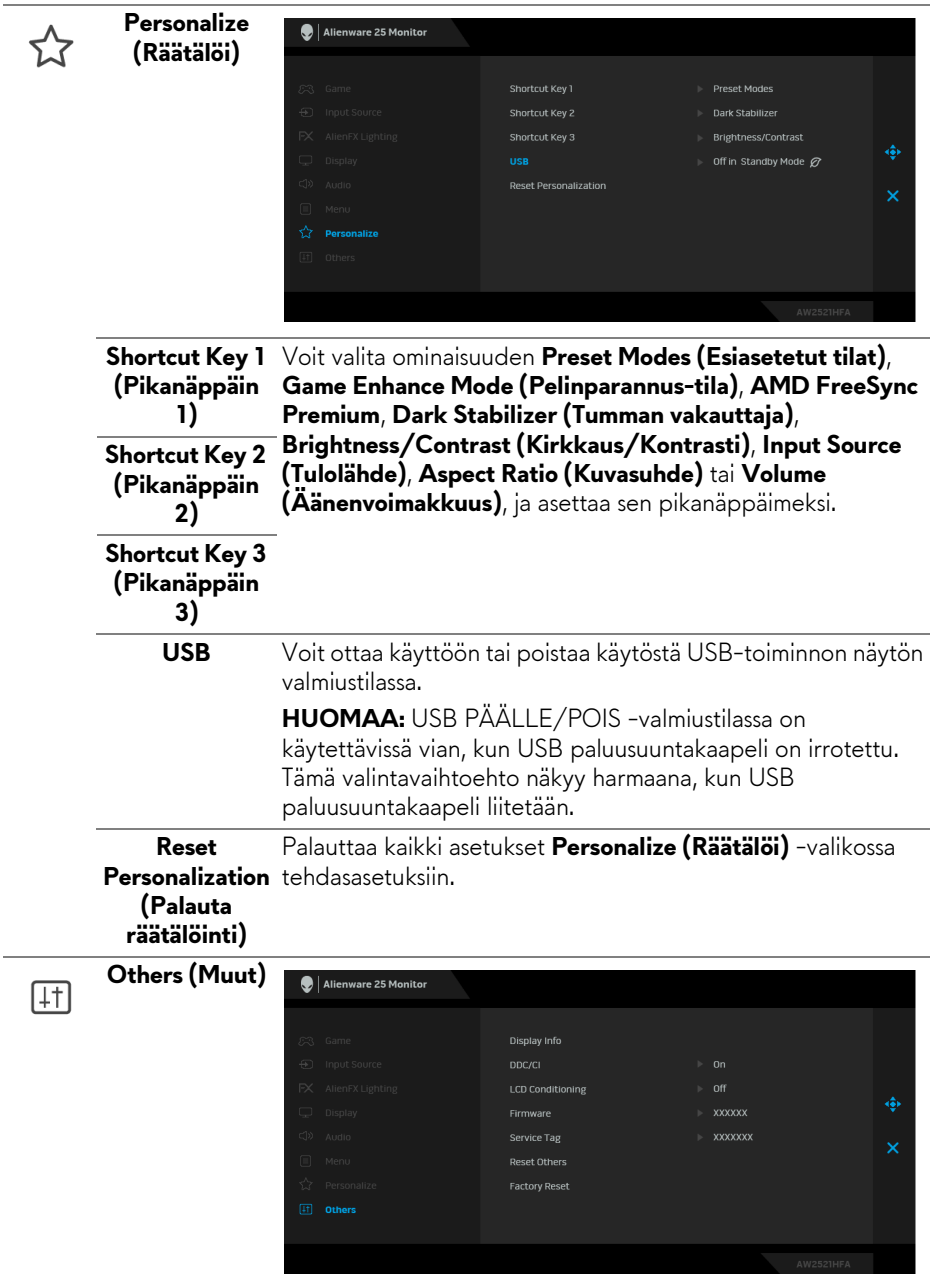

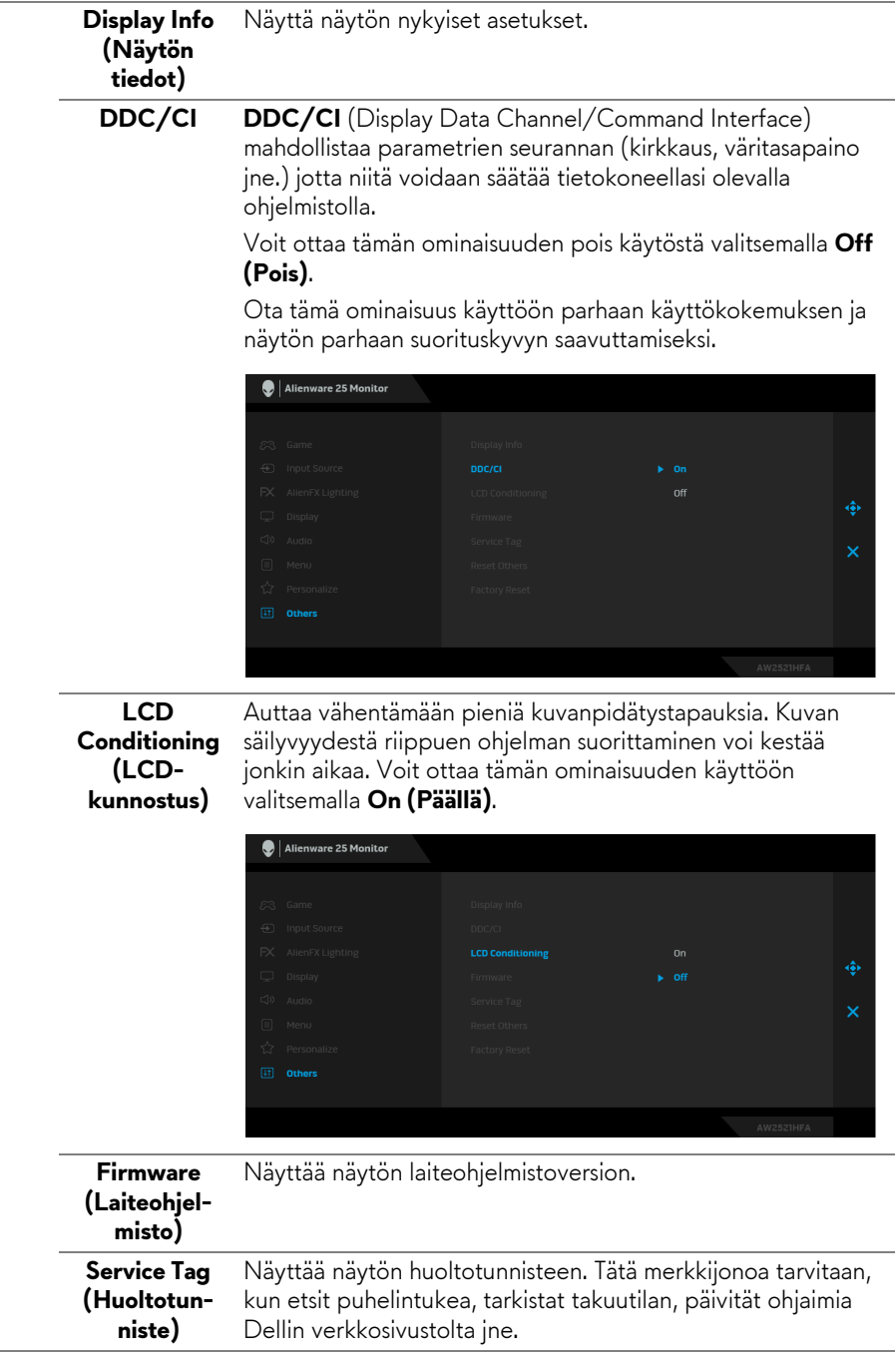

**Reset Others (Nollaa muut)** tehdasasetuksiin. Palauttaa kaikki asetukset **Others (Muut)** -valikossa

**Factory Reset (Tehdasasetus)** Palauttaa kaikki OSD-asetukset tehdasasetuksiin.

#### <span id="page-46-0"></span>**OSD-varoitusviesti**

Kun näyttö ei tue tiettyä tarkkuustilaa, näet seuraavan viestin:

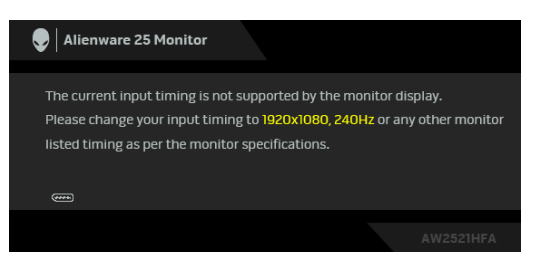

#### **HUOMAA: Viesti voi poiketa hieman valitun tulosignaalin mukaisesti.**

Tämä tarkoittaa, että näyttö ei voi synkronoitua tietokoneelta tulevan signaalin kanssa. Katso kohdasta **[Näytön tiedot](#page-12-1)** tämän näytön vaaka- ja pystytaajuusalueet. Suositeltu tila on 1920 x 1080.

Näet seuraavan viestin, ennen kuin **DDC/CI** -toiminto on pois käytöstä:

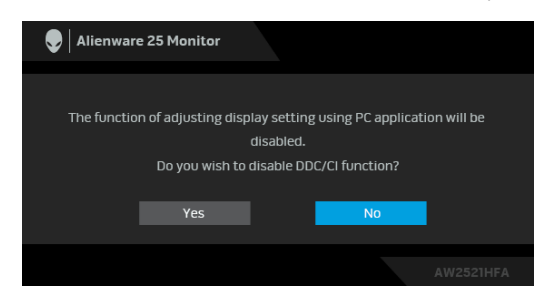

Kun säädät **Brightness (Kirkkaus)** -tasoa ensimmäistä kertaa, seuraava viesti tulee näkyviin:

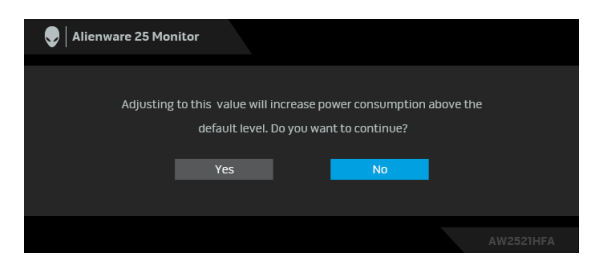

#### **HUOMAA: Jos valitset Yes (Kyllä), viesti ei tule näkyvin seuraavan kerran, kun muutat Brightness (Kirkkaus) -asetusta.**

Kun **USB** on asetettu kohtaan **On in Standby Mode (Päällä valmiustilassa)** ensimmäistä kertaa, seuraava viesti tulee näkyviin:

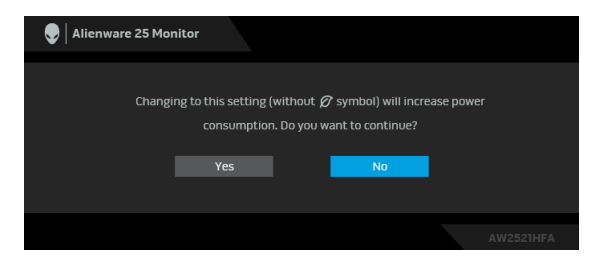

#### **HUOMAA: Jos valitset Yes (Kyllä), viesti ei tule näkyvin seuraavan kerran, kun muutat USB-asetusta.**

Seuraava viesti tulee näkyviin näytön siirtyessä valmiustilaan:

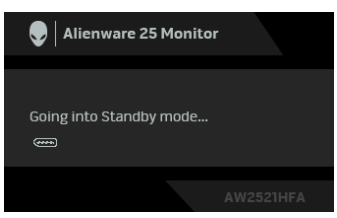

Aktivoi tietokone ja herätä näyttö päästäksesi kohtaan **[Kuvaruutunäyttö \(OSD\)](#page-34-0)  [-valikon käyttäminen](#page-34-0)**.

### **HUOMAA: Viesti voi poiketa hieman valitun tulosignaalin mukaisesti.**

Jos painat mitä tahansa painiketta paitsi virtapainiketta, seuraava viesti tulee näkyviin valitun tulon mukaan:

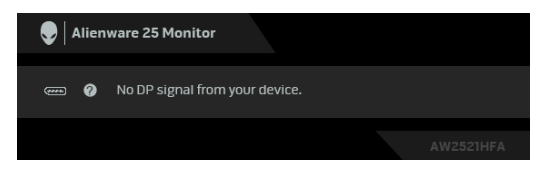

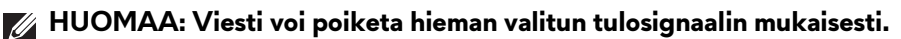

Jos joko HDMI- tai DP-tulo on valittu ja vastaavaa kaapelia ei ole kytketty, näkyviin tulee alla oleva kelluva valintaikkuna.

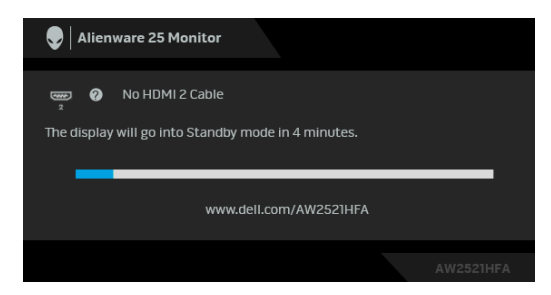

**HUOMAA: Viesti voi poiketa hieman valitun tulosignaalin mukaisesti.** Kun **Factory Reset (Tehdasasetus)** valitaan, seuraava viesti tulee näkyviin:

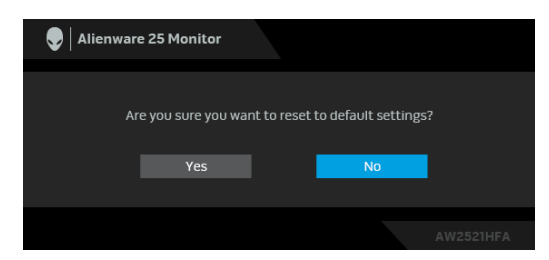

Katso lisätietoja **[Vianetsintä](#page-62-2)**.

# <span id="page-49-0"></span>**Takapaneelin hallintapainikkeiden lukitseminen**

Voit lukita takapaneelin hallintapainikkeet estääksesi pääsyn OSD-valikkoon ja/ tai virtapainikkeeseen.

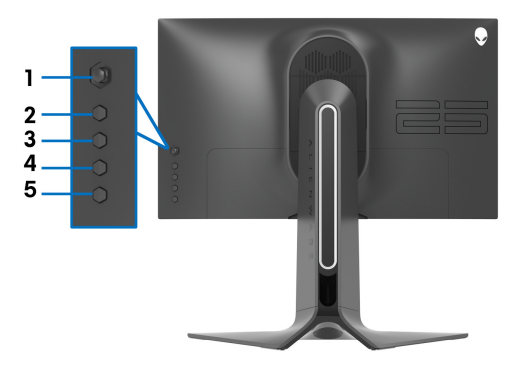

Painikkeiden lukitseminen:

- **1.** Paina ja pidä painettuna **painiketta 5** neljän sekunnin ajan, kunnes näytölle tulee näkyviin valikko.
- **2.** Valitse yksi seuraavista vaihtoehdoista:
	- **Menu Buttons (Valikkopainikkeet)**: Valitse tämä vaihtoehto, jos haluat lukita kaikki OSD-valikkopainikkeet paitsi virtapainiketta.
	- **Power Button (Virtapainike)**: Valitse tämä vaihtoehto, jos haluat lukita vain virtapainikkeen.
	- **Menu + Power Buttons (Valikko + virtapainikkeet)**: Valitse tämä vaihtoehto kaikkien takapaneelin hallinnan painikkeiden lukitsemiseksi.

Avaa painikkeet painamalla ja pitämällä painettuna **painiketta 5** neljän sekunnin ajan, kunnes näytölle tulee näkyviin valikko. Valitse **Avauskuvake** painikkeiden avaamiseksi.

# <span id="page-50-0"></span>**Maksimiresoluution asettaminen**

Näytön maksimiresoluution asettaminen:

Windows 7:ssa, Windows 8:ssa ja Windows 8.1:ssa:

- **1.** Valitse vain Windows 8 ja Windows 8.1:ssa, valitse työpöytäruudu vaihtaaksesi perinteiseen työpöytään.
- **2.** Napauta oikealla painikkeella työpöytää ja napauta **Näytön resoluutio**.
- **3.** Napauta Näytön resoluutio -kohdan pudotusvalikkoa ja valitse **1920 x 1080**.
- **4.** Napauta **OK**.

Windows 10:ssa:

- **1.** Napauta oikealla painikkeella työpöytää ja napauta **Näyttöasetukset**.
- **2.** Napauta **Näytön lisäasetukset**.
- **3.** Napauta **Resoluutio** -kohdan pudostusvalikkoa ja valitse **1920 x 1080**.
- **4.** Napauta **Ota käyttöön**.

Jos et näe 1920 x 1080 valintavaihtoehtona, näytönohjaimen ajuri saattaa tarvita päivitystä. Suorita jokin seuraavista toimenpiteistä tietokoneestasi riippuen:

Jos sinulla on Dell-pöytätietokone tai kannettava tietokone:

• Mene osoitteeseen **[www.dell.com/support](https://www.dell.com/support)**, syötä huoltotunniste ja lataa näytönohjaimen uusin ajuri.

Jos käytät muuta kuin Dellin tietokonetta (kannettava tai pöytäkone):

- Mene tietokoneesi tukisivulle ja lataa uusimmat näytönohjaimet.
- Mene näytönohjaimesi verkkosivulle ja lataa uusimmat näytönohjainajurit.

# <span id="page-51-0"></span>**Kallistuksen, kääntämisen ja pystysuoran jatkeen avulla**

**HUOMAA: Seuraavat ohjeet koskevat vain näytön mukana toimitettua jalustaa. Jos kiinnität jalustan, jonka ostit mistä tahansa muualta, noudata jalustan mukana toimitettuja asennusohjeita.**

#### <span id="page-51-1"></span>**Kallistuksen ja käännön jatko-osat**

Monitoriin kiinnitetyn jalustan avulla voit kallistaa ja kääntää näyttöä mukavampaan katselukulmaan.

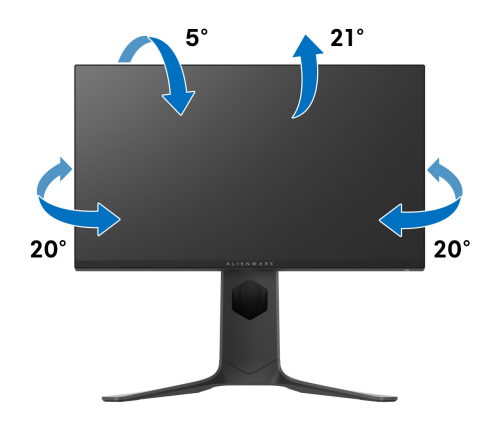

**HUOMAA: Jalustaa ei asenneta tehtaalla.**

#### <span id="page-51-2"></span>**Pidentäminen pystysuunnassa**

**HUOMAA: Teline ulottuu pystysuunnassa 130 mm:iin asti. Alla oleva kuva kuvaa jalustan pidentämistä pystysuunnassa.**

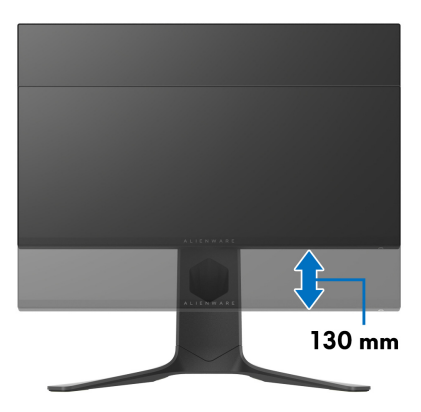

#### <span id="page-52-0"></span>**Näytön kierto**

Ennen kuin kierrät näyttöä, näyttösi pitäisi olla täysin pidennetty pystysuunnassa (pidentäminen pystysuunnassa) ja täysin ylöstaitettuna näytön alareunaan osumisen välttämiseksi.

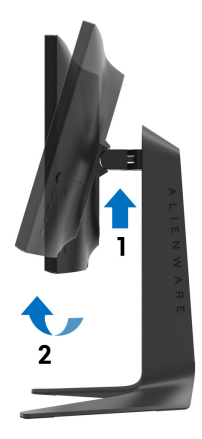

<span id="page-52-1"></span>**Kierrä myötäpäivään**

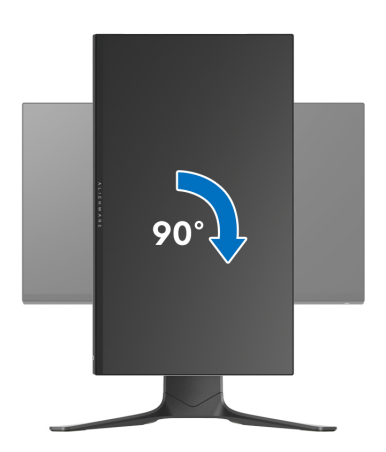

#### <span id="page-53-0"></span>**Kierrä vastapäivään**

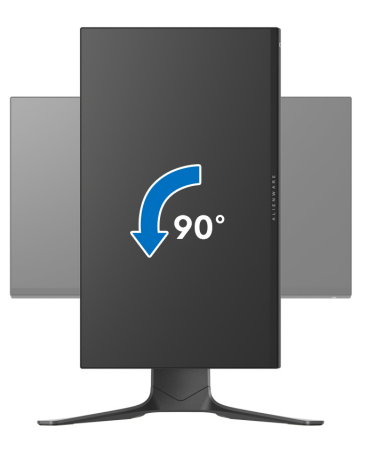

**HUOMAA: Näytön kierto -toimintoa (vaaka- vs. pystynäkymä) Delltietokoneella käyttämiseksi tarvitaan päivitetty grafiikka-ajuri, joka ei tule tämän näytön mukana. Lataa grafiikka-ajuri osoitteesta [www.dell.com/support](https://www.dell.com/support) ja katso Lataa -osiosta Videoajurit uusimmat ajuripäivitykset.**

**HUOMAA: Kun olet Pystynäkymätila -kohdassa, runsaasti grafikkaa sisältävien sovellusten teho saattaa heiketä (3D-pelaaminen jne.).**

# <span id="page-54-0"></span>**Järjestelmäsi näyttöasetusten säätäminen**

Kun olet kiertänyt näyttöä, sinun on suoritettava alla olevat toimenpiteet säätääksesi järjestelmän kiertonäyttöasetuksia.

#### **HUOMAA: Jos käytät näyttöä muun kuin Dell-tietokoneen kanssa, käy näytönohjaimen verkkosivustolla tai tietokoneen valmistajan verkkosivustolla saadaksesi lisätietoja näytön sisällön kääntämisestä.**

Säädä kierron näyttöasetuksia:

- **1.** Napauta hiiren oikealla työpöydällä ja napauta **Ominaisuudet**.
- **2.** Valitse **Asetukset** -välilehti ja napauta **Lisäasetukset**.
- **3.** Jos sinulla on ATI-näytönohjain, valitse **Kierto** -välilehti ja aseta haluamasi kierto.
- **4.** Jos sinulla on NVIDIA® -näytönohjain, napauta **NVIDIA** -välilehteä ja valitse vasemmassa sarakkeessa **NVRotate**, ja valitse sitten haluamasi kierto.
- **5.** Jos sinulla on Intel®-näytönohjain, valitse **Intel** graphics -välilehti, napauta **Graafiset ominaisuudet**, valitse **Kierto** -välilehti, ja aseta sitten haluamasi kierto.

**HUOMAA: Jos et näe kiertovaihtoehtoa tai se ei toimi oikein, mene osoitteeseen [www.dell.com/support](http://www.dell.com/support) ja lataa näytönohjaimesi uusin ajuri.**

# <span id="page-55-0"></span>**AlienFX-sovelluksen käyttö**

Voit määrittää LED-valotehosteet useille erillisille alueille Alienware-näytössäsi AlienFX:n kautta AWCC:ssä (Alienware Command Center).

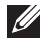

**HUOMAA: Jos sinulla on Alienware Gaming -pöytäkone tai kannettava tietokone, voit käyttää AWCC:tä suoraan valojen ohjaamiseksi.** 

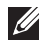

#### **HUOMAA: Katso lisätietoja Alienware Command Centerin verkkoohjeesta.**

# <span id="page-55-1"></span>**Edellytykset**

Ennen kuin asennat AWCC:ta muihin kuin Alienware-järjestelmiin:

- Varmista, että tietokoneesi käyttöjärjestelmä on Windows 10 R3 tai uudempi.
- Varmista, että internetyhteytesi toimii.
- Varmista, että mukana tuleva USB-kaapeli on liitetty sekä Alienwarenäyttöön että tietokoneeseen.

# <span id="page-55-2"></span>**AWCC:n asennus Windowsin päivityksen kautta**

- **1.** AWCC-sovellus on ladattu ja se asennetaan automaattisesti. Asennus vie muutaman minuutin.
- **2.** Siirry ohjelmakansioon varmistaaksesi, että asennus onnistuu. Voit myös etsiä AWCC-sovelluksen **Start** -valikosta.
- **3.** Käynnistä AWCC ja suorita seuraavat vaiheet ladataksesi lisäohjelmistokomponentit:
- Napauta **Asetukset** -ikkunassa **Windows Update**, ja napauta sitten **Tarkista päivitykset** tarkastaaksesi Alienwaren ajurin päivitysprosessin.
- Jos ohjainpäivitys ei vastaa tietokoneellasi, asenna AWCC Dellin tukisivustolta.

# <span id="page-55-3"></span>**AWCC:n asennus Dellin tukisivustolta**

- **1.** Syötä AW2521HFA tai AW2521HFLA kyselykenttään osoitteessa **[www.dell.com/support/drivers](https://www.dell.com/support/drivers)**, ja lataa uusimmat versiot seuraavista:
- Alienware Command Center -sovellus
- Alienware Gaming Monitor Control Centerin ajuri
- **2.** Siirry kansioon, jonne tallensit asetustiedostosi.
- **3.** Kaksoisnapauta asetustiedostoa ja noudata näytön ohjeita asennuksen viimeistelyä varten.

# <span id="page-56-0"></span>**AlienFX-ikkunassa navigointi**

Alienware Command Centerista voit hallita AlienFX:llä LED-valaistuksen värejä ja siirtymäefektejä Alienware-näytöllesi.

Napauta AWCC-aloitusnäytössä **FX** yläosan valikkopalkissa päästäksesi AlienFX:n aloitusnäyttöön.

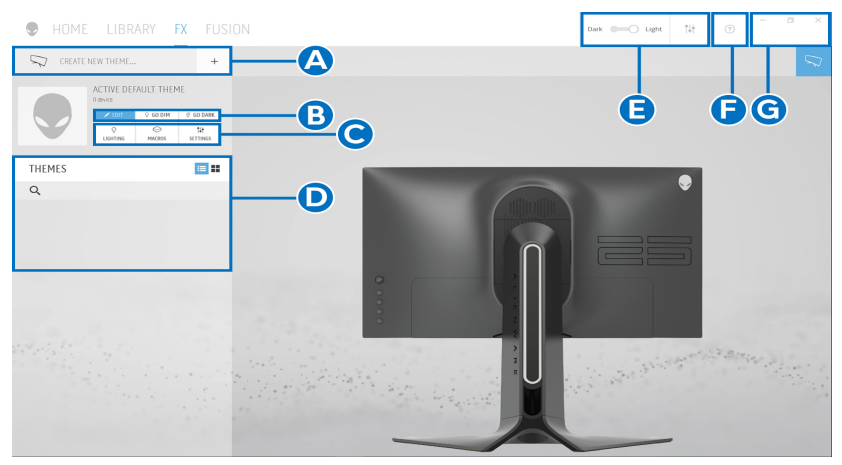

Seuraava taulukko kuvaa aloitusnäytön toiminnot ja ominaisuudet:

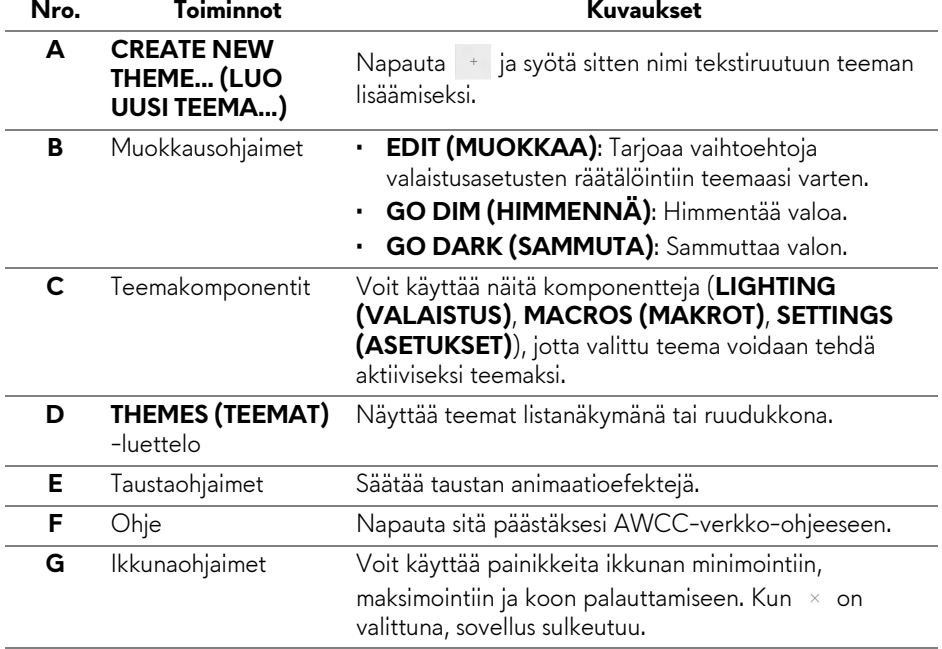

Kun aloitat teeman räätälöinnin, seuraavan ruudun tulisi olla näkyvissä:

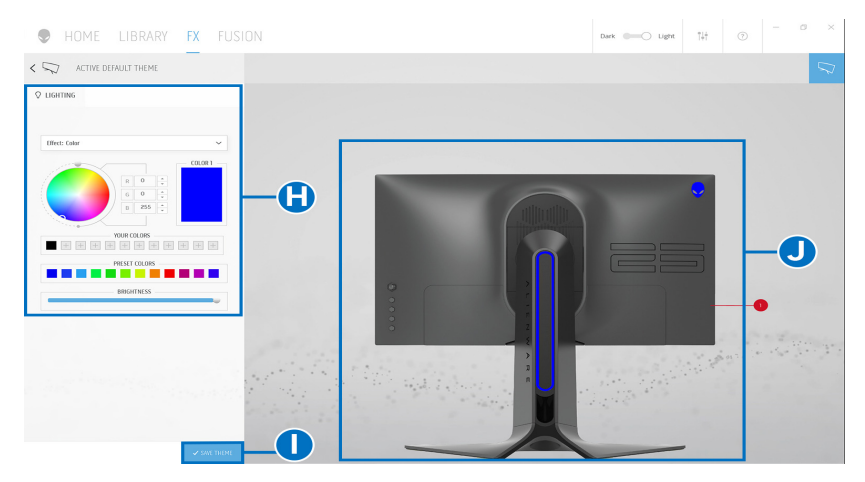

Seuraava taulukko kuvaa näytön toimintoja ja ominaisuuksia:

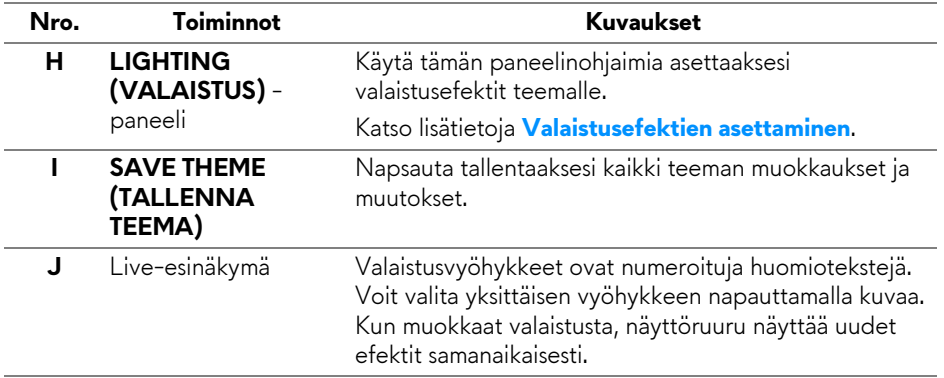

# <span id="page-58-0"></span>**Teeman luonti**

Luo teema haluamillasi valaistusasetuksilla:

- **1.** Käynnistä AWCC.
- **2.** Napauta **FX** yläosan valikkopalkissa päästäksesi AlienFX:n aloitusnäyttöön.
- **3.** Luo uusi teema napauttamalla ikkunan vasemmassa yläkulmassa  $+$ .
- **4.** Kirjoita teeman nimi **CREATE NEW THEME (LUO UUSI TEEMA)** tekstilaatikkoon.
- <span id="page-58-1"></span>**5.** Määritä valaistusvyöhykket, joilla haluat muokata valoja:
- valitsemalla live-esikatselualueen yläpuolella olevat valintaruudut, tai
- napsauttamalla numeroitua huomautusta näytön kuvassa
- <span id="page-58-2"></span>**6.** Valitse **LIGHTING (VALAISTUS)** -paneelissa haluamasi valaistusefektit pudotusvalikosta, mukaan lukien **[Morph \(Muodonmuutos\)](#page-59-1)**, **[Pulse](#page-60-0)  [\(Sykähdys\)](#page-60-0)**, **[Color \(Väri\)](#page-60-1)**, **[Spectrum \(Spektri\)](#page-61-0)**, ja **[Breathing \(Sykkivä\)](#page-61-1)**. Katso lisätietoja **[Valaistusefektien asettaminen](#page-59-0)**.
- **HUOMAA: Spectrum (Spektri)-vaihtoehto on saatavilla vain, kun valitset All Zones (Kaikki vyöhykkeet) valaistuksen muokkaamiseksi.**
	- **7.** Toista [vaihe 5](#page-58-1) ja [vaihe 6](#page-58-2) ja saat lisää määritysvaihtoehtoja haluamasi mukaan.
	- **8.** Kun olet valmis, napauta **SAVE THEME (TALLENNA TEEMA)**. Ponnahdusviesti ilmestyy näytön oikeaan alakulmaan.

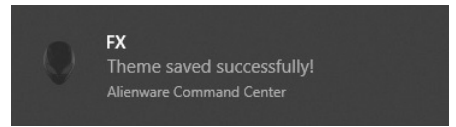

# <span id="page-59-0"></span>**Valaistusefektien asettaminen**

**LIGHTING (VALAISTUS)** -paneelissa on eri valaistusefektejä. Voit avata pudotusvalikon saatavilla olevine vaihtoehtoineen napauttamalla **Effect (Efekti)**.

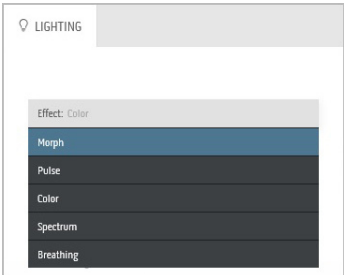

#### **HUOMAA: Näytetyt vaihtoehdot voivat vaihdella valitsemiesi valaistusvyöhykkeiden mukaan.**

Seuraavassa taulukossa on yhteenveto eri vaihtoehdoista:

<span id="page-59-1"></span>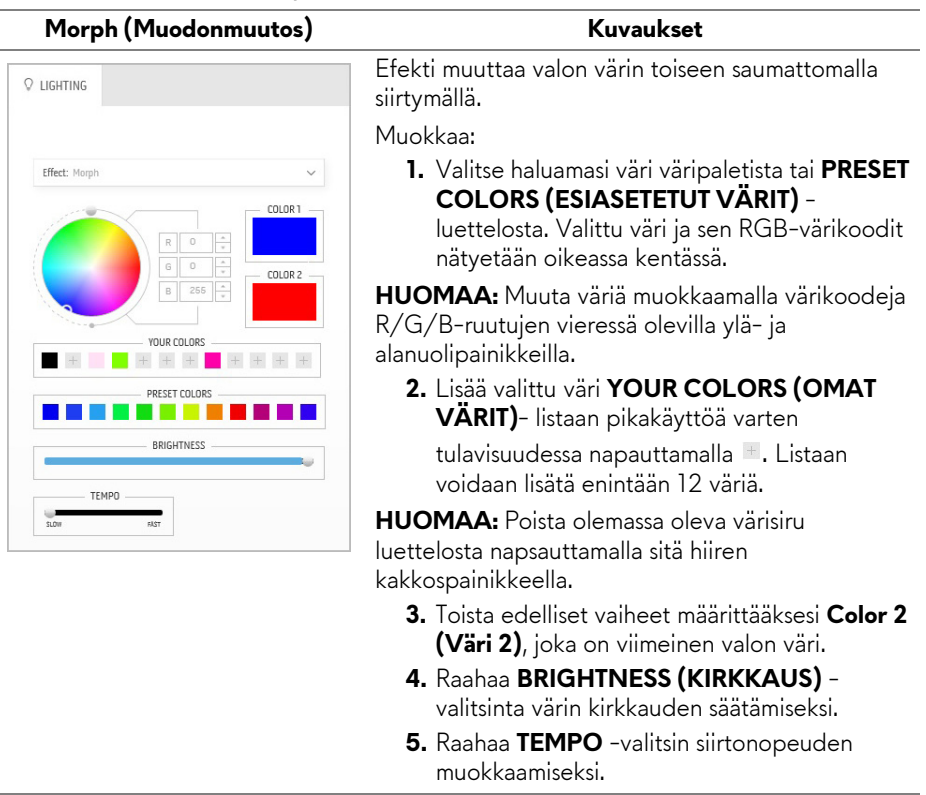

#### Pulse (Sykähdys) Kuvaukset

<span id="page-60-0"></span>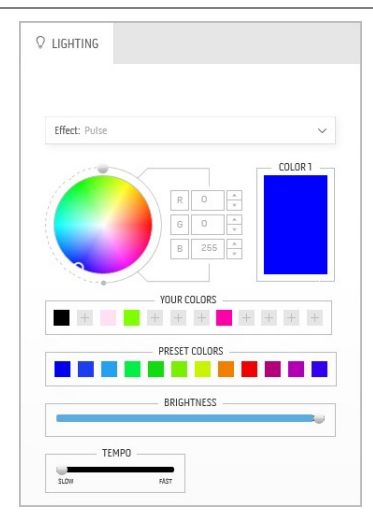

Efekti saa valon välkkymään lyhyellä tauolla. Muokkaa:

**1.** Valitse haluamasi väri väripaletista tai **PRESET COLORS (ESIASETETUT VÄRIT)** -

luettelosta. Valittu väri ja sen RGB-värikoodit nätyetään oikeassa kentässä.

**HUOMAA:** Muuta väriä muokkaamalla värikoodeja R/G/B-ruutujen vieressä olevilla ylä- ja alanuolipainikkeilla.

**2.** Lisää valittu väri **YOUR COLORS (OMAT VÄRIT)**- listaan pikakäyttöä varten

tulavisuudessa napauttamalla . Listaan voidaan lisätä enintään 12 väriä.

**HUOMAA:** Poista olemassa oleva värisiru luettelosta napsauttamalla sitä hiiren kakkospainikkeella.

- **3.** Raahaa **BRIGHTNESS (KIRKKAUS)** valitsinta värin kirkkauden säätämiseksi.
- **4.** Raahaa **TEMPO** -valitsin sykkeen nopeuden muokkaamiseksi.

**Color (Väri) Kuvaukset**

Efekti saa LED-valon palamaan kiinteästi yhden värisenä.

Muokkaa:

**1.** Valitse haluamasi väri väripaletista tai **PRESET COLORS (ESIASETETUT VÄRIT)** -

luettelosta. Valittu väri ja sen RGB-värikoodit nätyetään oikeassa kentässä.

**HUOMAA:** Muuta väriä muokkaamalla värikoodeja R/G/B-ruutujen vieressä olevilla ylä- ja alanuolipainikkeilla.

**2.** Lisää valittu väri **YOUR COLORS (OMAT VÄRIT)**- listaan pikakäyttöä varten tulavisuudessa napauttamalla . Listaan voidaan lisätä enintään 12 väriä.

**HUOMAA:** Poista olemassa oleva värisiru luettelosta napsauttamalla sitä hiiren kakkospainikkeella.

**3.** Raahaa **BRIGHTNESS (KIRKKAUS)** valitsinta värin kirkkauden säätämiseksi.

<span id="page-60-1"></span>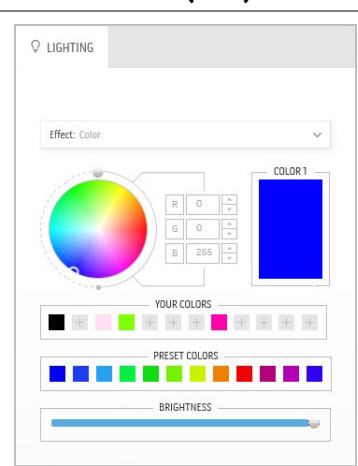

<span id="page-61-0"></span>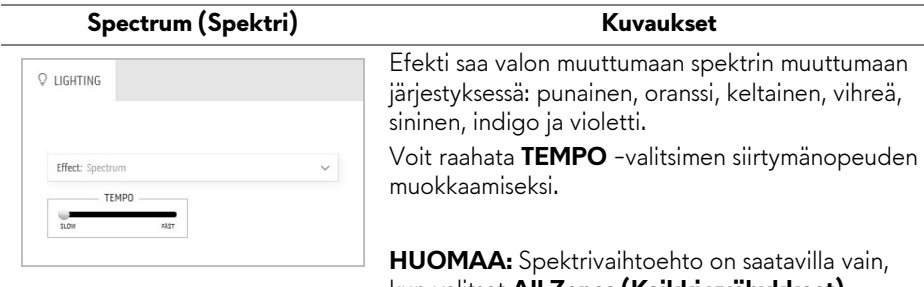

kun valitset **All Zones (Kaikki vyöhykkeet)** valaistuksen muokkaamiseksi.

L.

<span id="page-61-1"></span>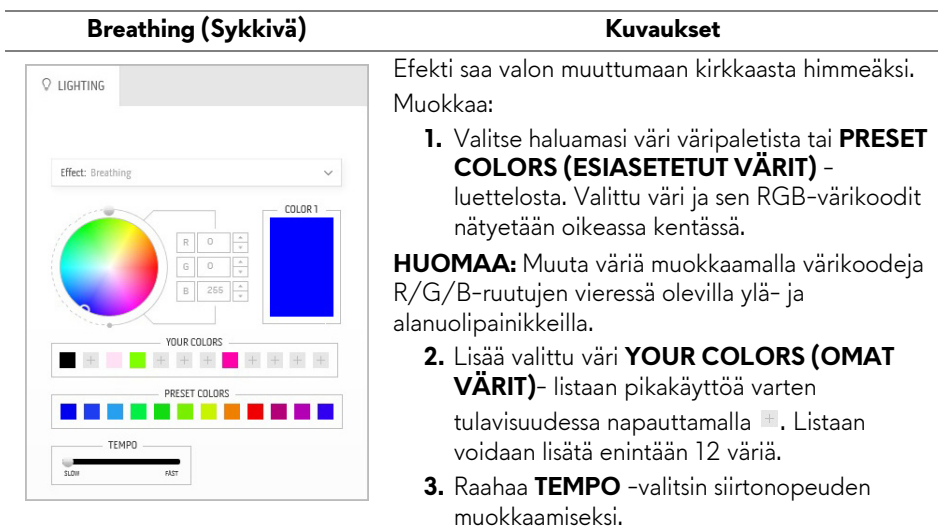

# <span id="page-62-2"></span><span id="page-62-0"></span>**Vianetsintä**

**VAROITUS: Noudata seuraavia ohjeita, ennen kuin aloitat minkä tahansa tässä osiossa esitetyn toimenpiteen [Turvallisuusohjeet](#page-68-5).**

## <span id="page-62-1"></span>**Itsetesti**

Näytössäsi on itsetestausominaisuus, jonka avulla voit tarkistaa, toimiiko näyttö oikein. Jos näyttö ja tietokone on kytketty oikein, mutta näytön näyttö pysyy pimeänä, suorita näytön itsetesti seuraavasti:

- **1.** Sammuta sekä tietokone että näyttö.
- **2.** Irrota videokaapeli tietokoneen takaa. Irrota kaikki digitaalikaapelit tietokoneen takaosasta, jotta itsetestaus toimii oikein.
- **3.** Kytke näyttö päälle.

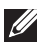

**HUOMAA: Näyttöön tulee tulla valintaikkuna (mustaa taustaa vasten), jos näyttö ei tunnista videosignaalia ja toimii oikein. Itsetestaustilassa virran LED välkkyy sinisenä (oletusväri).** 

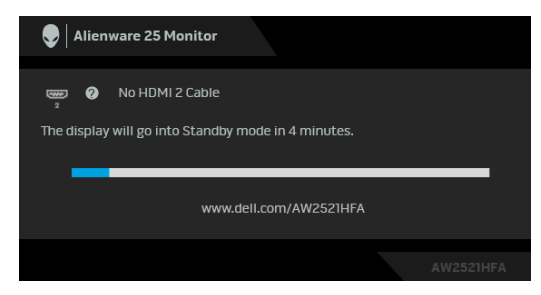

- **HUOMAA: Tämä ruutu tulee näkyviin myös järjestelmän normaalin toiminnan aikana, jos videokaapeli irtoaa tai vahingoittuu.**
	- **4.** Sammuta näyttö ja kytke videokaapeli uudelleen. Käynnistä sitten sekä tietokone että näyttö.

Jos näyttöruutu on tyhjä edellisen toimenpiteen jälkeen, tarkista näytönohjain ja tietokone, koska näyttö toimii oikein.

# <span id="page-63-0"></span>**Sisäänrakennettu diagnostiikka**

Näytössäsi on sisäänrakennettu diagnostiikkatyökalu, jonka avulla voit selvittää, onko havaittu näytön poikkeavuus ominainen ongelma näytössäsi, tietokoneessasi ja näytönohjaimessasi.

#### **HUOMAA: Voit ajaa sisäänrakennetun diagnostiikan vain, kun videokaapeli on irti ja näyttö on itsetestitilassa.**

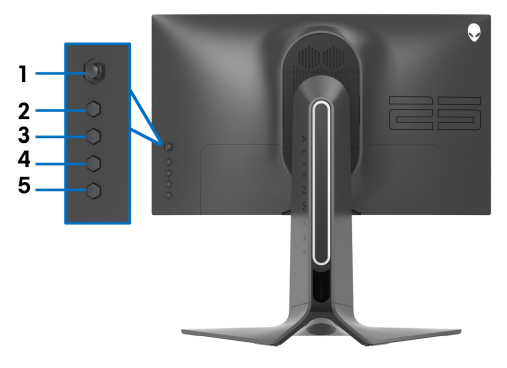

Sisäisen diagnostiikan suorittaminen:

- **1.** Varmista, että näyttö on puhdas (ei pölyhiukkasia näytön pinnalla).
- **2.** Paina ja pidä painettuna **painiketta 5** neljän sekunnin ajan, kunnes näytölle tulee näkyviin valikko.
- **3.** Korosta ohjaimella **Diagnostics (Diagnostiikka)**  $\frac{1}{\sqrt{2}}$ -valinta ja paina ohjaimen painiketta diagnostiikan käynnistämiseksi. Harmaa ruutu tulee näkyviin.
- **4.** Tarkasta, onko näytössä puutteita tai poikkeamia.
- **5.** Siirrä ohjainta uudelleen, kunnes näkyviin tulee punainen ruutu.
- **6.** Tarkasta, onko näytössä puutteita tai poikkeamia.
- **7.** Toista vaiheet 5 ja 6, kunnes ruutu näyttää vihreän, sinisen, mustan ja valkoisen värit. Huomioi poikkeamat ja puutteet.

Testin on valmis, kun tekstiruutu tulee näkyviin. Poistu liikuttamalla ohjainta uudelleen.

Jos et löydä näytössä poikkeamia sisäänrakennettua diagnostiikkatyökalua käyttämällä, näyttö toimii kunnolla. Tarkasta videokortti ja tietokone.

# <span id="page-64-1"></span><span id="page-64-0"></span>**Yleisiä ongelmia**

Seuraava taulukko sisältää yleisiä tietoja tavallisista näyttöongelmista, joita saatat kohdata sekä niiden mahdollisista ratkaisuista:

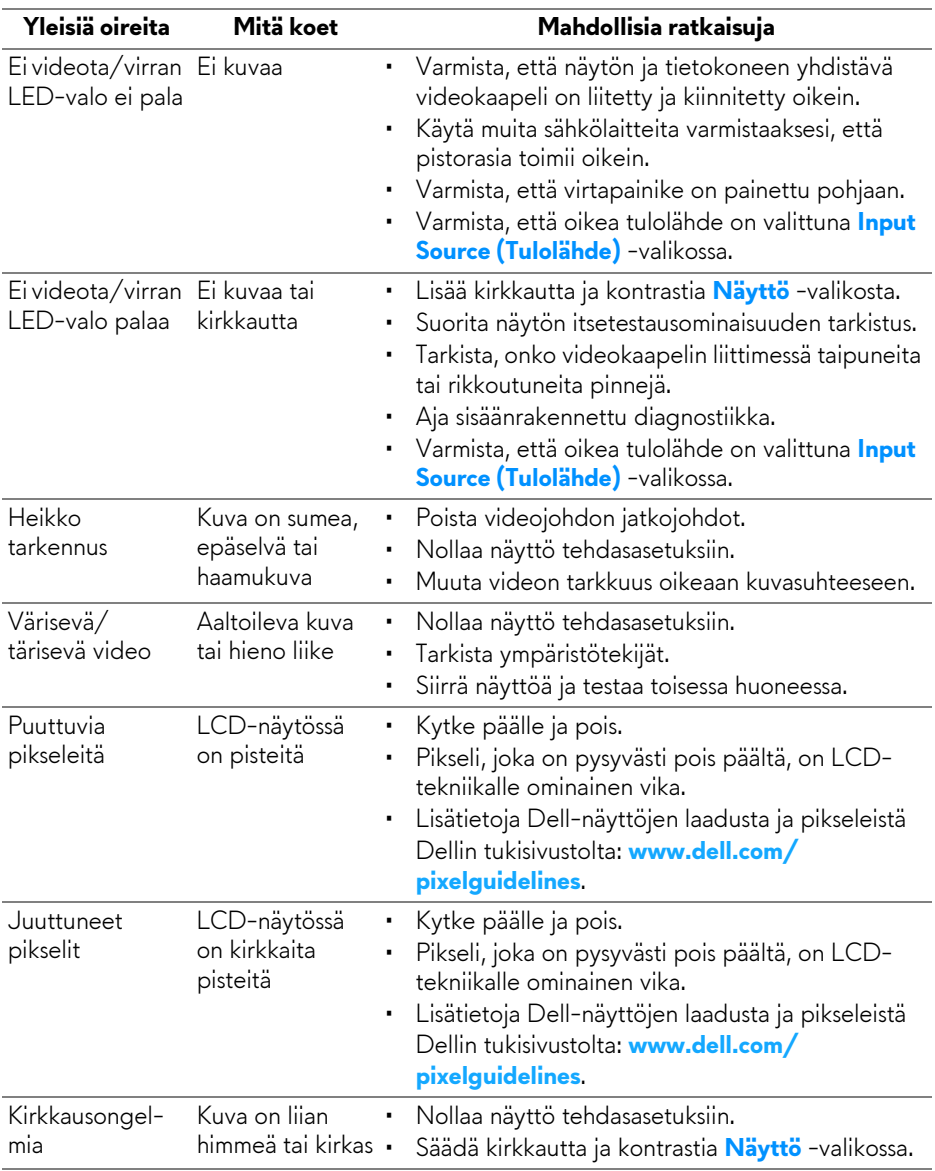

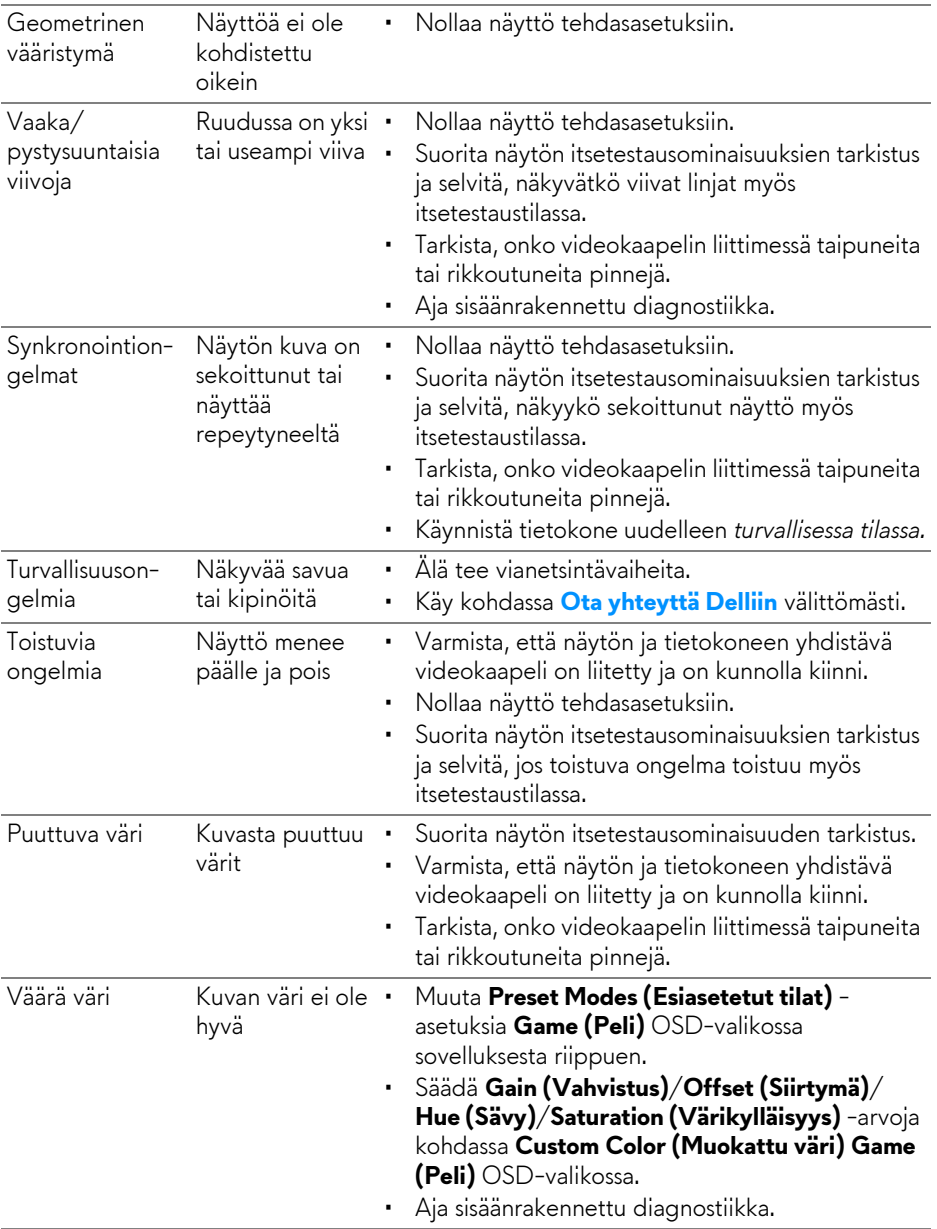

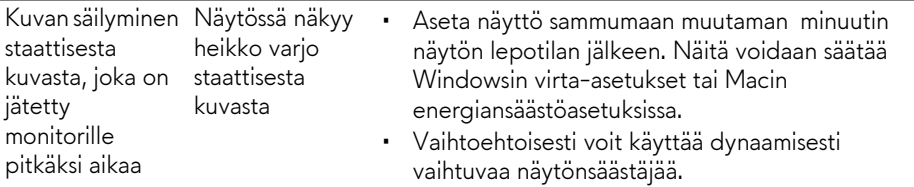

# <span id="page-66-0"></span>**Tuotekohtaisia ongelmia**

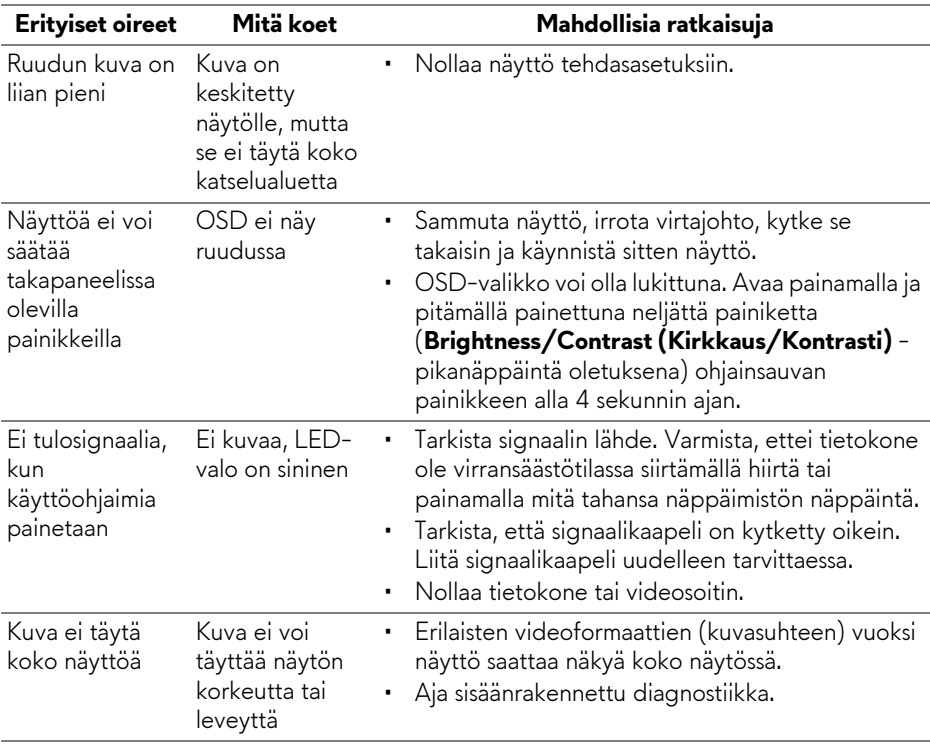

# <span id="page-67-0"></span>**USB-kohtaisia ongelmia**

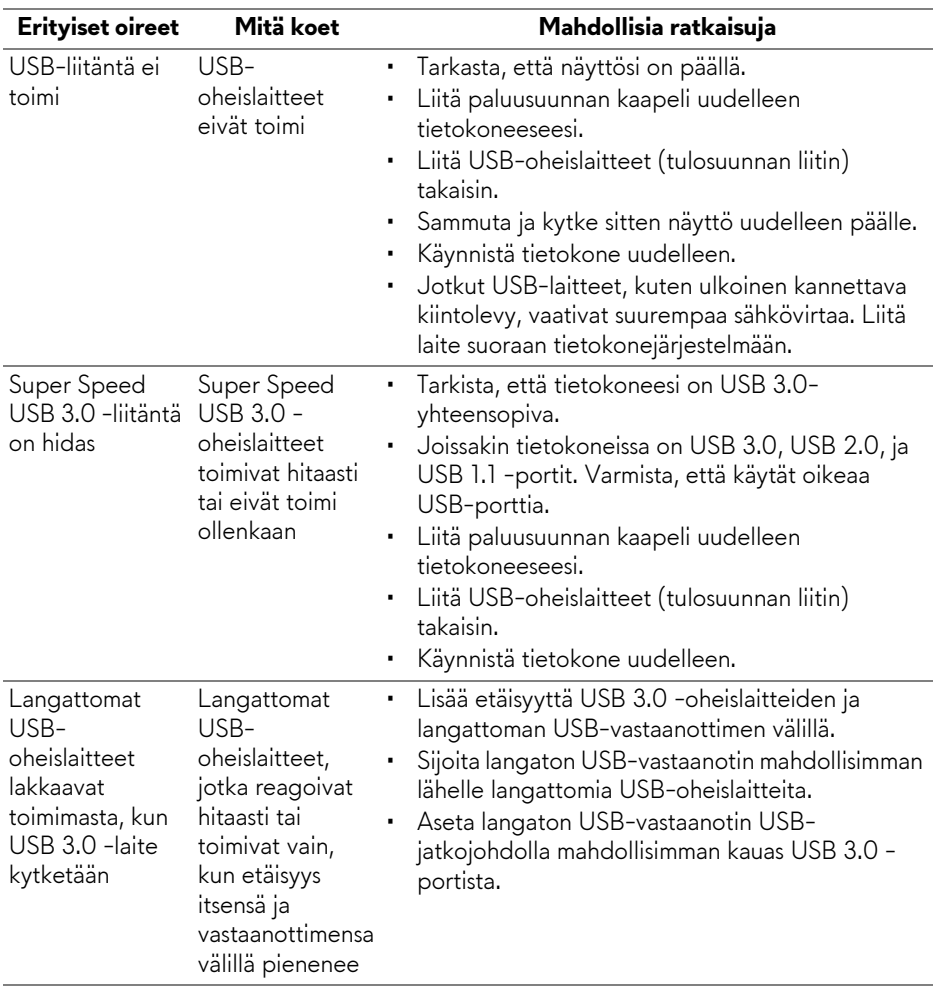

# <span id="page-68-0"></span>**Liite**

### <span id="page-68-5"></span>**VAROITUS: Turvallisuusohjeet**

#### **VAROITUS: Muiden kuin tässä asiakirjassa määriteltyjen hallintalaitteiden, säätöjen tai menettelyjen käyttö voi aiheuttaa altistumisen sähköiskulle, sähkö- ja/tai mekaanisille vaaroille.**

Lisätietoja turvallisuusohjeista on kohdassa Turvallisuus-, ympäristö- ja sääntelytiedot (SERI).

# <span id="page-68-1"></span>**FCC-ilmoitukset (vain Yhdysvalloissa) ja muut sääntelytiedot**

FCC-ilmoitukset ja muut sääntelytiedot ovat sääntelyn noudattamisen verkkosivustolla osoitteessa **[w](https://www.dell.com/regulatory_compliance)ww.dell.com/regulatory\_compliance**.

# <span id="page-68-4"></span><span id="page-68-2"></span>**Ota yhteyttä Delliin**

**Asiakkaat Yhdysvalloissa, soita 800-WWW-DELL (800-999-3355).**

**HUOMAA: Jos sinulla ei ole Internet-yhteyttä, löydät yhteystiedot ostolaskusta, pakkauskirjasta, laskusta tai Dellin tuoteluettelosta.**

**Dell tarjoaa useita online- ja puhelinpohjaisia tuki- ja palveluvaihtoehtoja. Saatavuus vaihtelee maittain ja tuotteittain, ja jotkut palvelut eivät välttämättä ole käytettävissä alueellasi.** 

- Tekninen apu verkossa: **[www.dell.com/support/monitors](https://www.dell.com/support/monitors)**
- Ota yhteyttä Delliin: **[www.dell.com/contactdell](https://www.dell.com/contactdell)**

# <span id="page-68-3"></span>**EU-tuotetietokanta energiamerkinnöille ja tuotetietolomake**

AW2521HFA: **https://eprel.ec.europa.eu/qr/347816** AW2521HFLA: **https://eprel.ec.europa.eu/qr/348284**